bdiWind

## JTAG debug interface for Tornado<sub>™</sub>

PowerPC 6xx/7xx/82xx/83xx/7400/7410

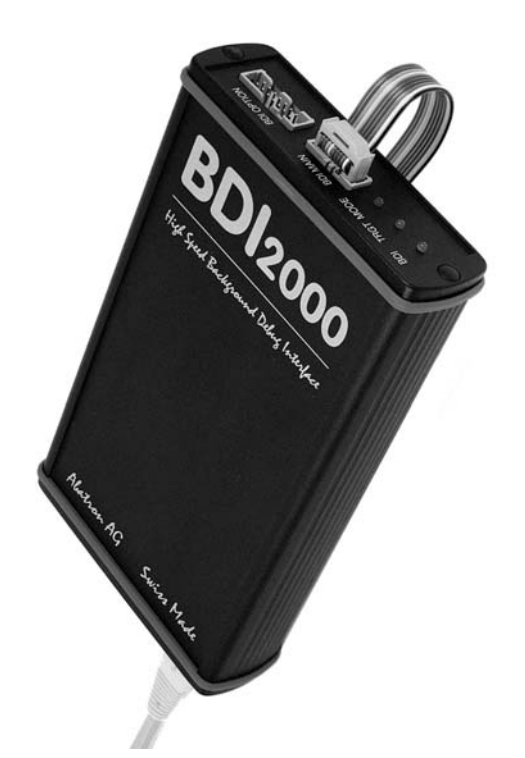

# **User Manual**

**Manual Version 1.22 for BDI2000**

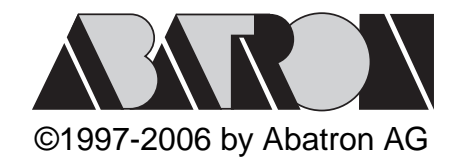

# $\mathcal{U}$  with  $\mathcal{U}$  for Tomado<sup>rM</sup>, BDI2000 (PowerPC 6xx/7xx/82xx/83xx/74xx)

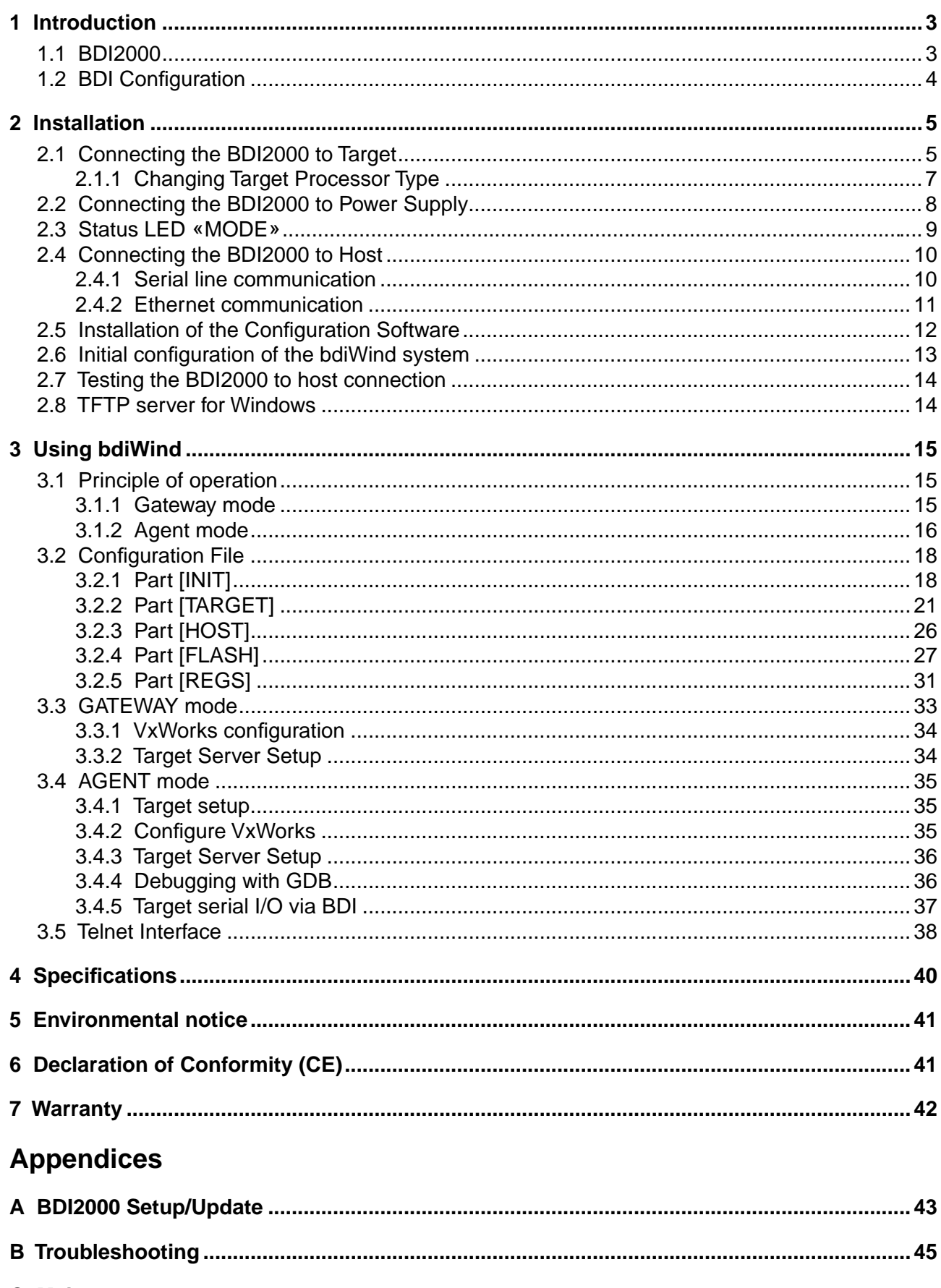

## **1 Introduction**

bdiWind enhances Tornado, the latest generation of development and execution environment for embedded and real-time applications, with COP debugging for PowerPC 6xx/7xx/82xx based targets. With bdiWind there is no need for Boot ROMs, because the VxWorks core is automatically loaded into the target RAM after every target restart. With the builtin Ethernet interface you get a very fast download speed. No target communication channel (e.g. serial line) is wasted for debugging purposes. Even better, you can use fast Ethernet debugging with target systems without network capability.

The following figure shows how the BDI2000 interface is connected between the host and the target:

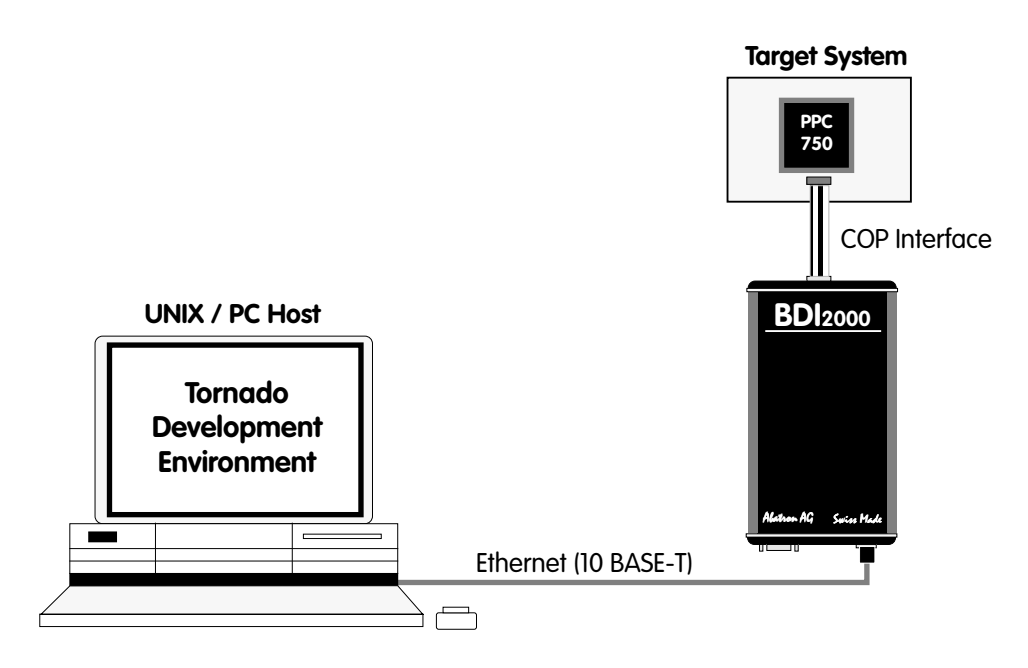

## **1.1 BDI2000**

The BDI2000 is the main part of the bdiWind system. This small box implements the interface between the BDM pins of the target CPU and a 10Base-T Ethernet connector. The firmware and the programable logic of the BDI2000 can be updated by the user with a simple Windows based configuration program. The BDI2000 supports 1.8 – 5.0 Volts target systems (3.0 – 5.0 Volts target systems with Rev. B).

## **1.2 BDI Configuration**

As an initial setup, the IP address of the BDI2000, the IP address of the host with the configuration file and the name of the configuration file is stored within the flash of the BDI2000. Every time the BDI2000 is powered on, it reads the configuration file via TFTP.

Following an example of a typical configuration file:

```
;bdiWind configuration file for MPC8260-ADS board @40MHz
; ------------------------------------------------------
[INIT]
; init core register
WREG MSR 0x00000000 ; clear MSR
WM32 0x0F0101A8 0x04700000 ;IMMR : internal space @ 0x04700000
WM32 0x04710004 0xFFFFFFC3 ;SYPCR: disable watchdog
WM32 0x04710C80 0x00000001 ;SCCR : normal operation
; init memory controller
WM32 0x04710104 0xFF800836 ; OR0: Flash 8MB, CS early negate, 6 w.s., Timing relax
WM32 0x04710100 0xFF801801 ;BR0: Flash @0xFF800000, 32bit, no parity
WM32 0x0471010C 0xFFFF8010 ;OR1: BCSR 32KB, all types accesse, 1 w.s.
WM32 0x04710108 0x04501801 ;BR1: BCSR @0x04500000, 32bit, no parity
WM32 0x04500004 0x3D000000 ;BCSR1: enable RS232-1
; init SDRAM Init (PPC bus)
WM16 0x04710184 0x1900 ;MPTPR: Divide Bus clock by 26
WM8 0x0471019C 0x14 ;PSRT : Divide MPTPR output by 21
WM32 0x04710114 0xFF000C80 ;OR2 : 16MB, 2 banks, row start at A9, 11 rows
WM32 0x04710110 0x00000041 ;BR2 : SDRAM @0x00000000, 64bit, no parity
WM32 0x04710190 0x296EB452 ;PSDMR: Precharge all banks
WM8 0x00000000 0xFF ;Access SDRAM
WM32 0x04710190 0x096EB452 ;PSDMR: CBR Refresh
WM8 0x00000000 0xFF ;Access SDRAM
      .....
WM8 0x00000000 0xFF ;Access SDRAM
WM32 0x04710190 0x196EB452 ;PSDMR: Mode Set
WM8 0x00000000 0xFF ;Access SDRAM
WM32 0x04710190 0x416EB452 ;PSDMR: enable refresh, normal operation
[TARGET]
c<br>CPUTYPE 8260 ;the CPU type (603EV,750,8240,8260)
JTAGCLOCK 0<br>WORKSPACE 0x00000000 ;workspace in target R
           0x00000000 ;workspace in target RAM for fast download
BDIMODE AGENT ;the BDI working mode (LOADONLY | AGENT | GATEWAY)
BREAKMODE SOFT : SOFT or HARD, HARD uses PPC hardware breakpoints
VECTOR CATCH icatch unhandled exceptions
MEMBASE 0<br>MEMSIZE 0x01000000 :<AGENT> size of target memory
MEMSIZE 0x01000000 ;<AGENT> size of target memory
POOLBASE 0x00F00000 ;<AGENT> base of host controlled target memory
POOLSIZE 0x00100000 ;<AGENT> size of host controlled target memory
[HOST]
IP 151.120.25.115
FILE E:\tornado\target\proj\ads8260_agt\default\vxworks
FORMAT ELF
LOAD MANUAL ;<AGENT> load VxWorks code MANUAL or AUTO after reset
```
Based on the information in the configuration file, the target is automatically initialized after every reset.

## **2 Installation**

## **2.1 Connecting the BDI2000 to Target**

The cable to the target system is a 16 pin flat ribbon cable. In case where the target system has an appropriate connector, the cable can be directly connected. The pin assignment is in accordance with the PowerPC COP connector specification.

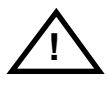

In order to ensure reliable operation of the BDI (EMC, runtimes, etc.) the target cable length must not exceed 20 cm (8").

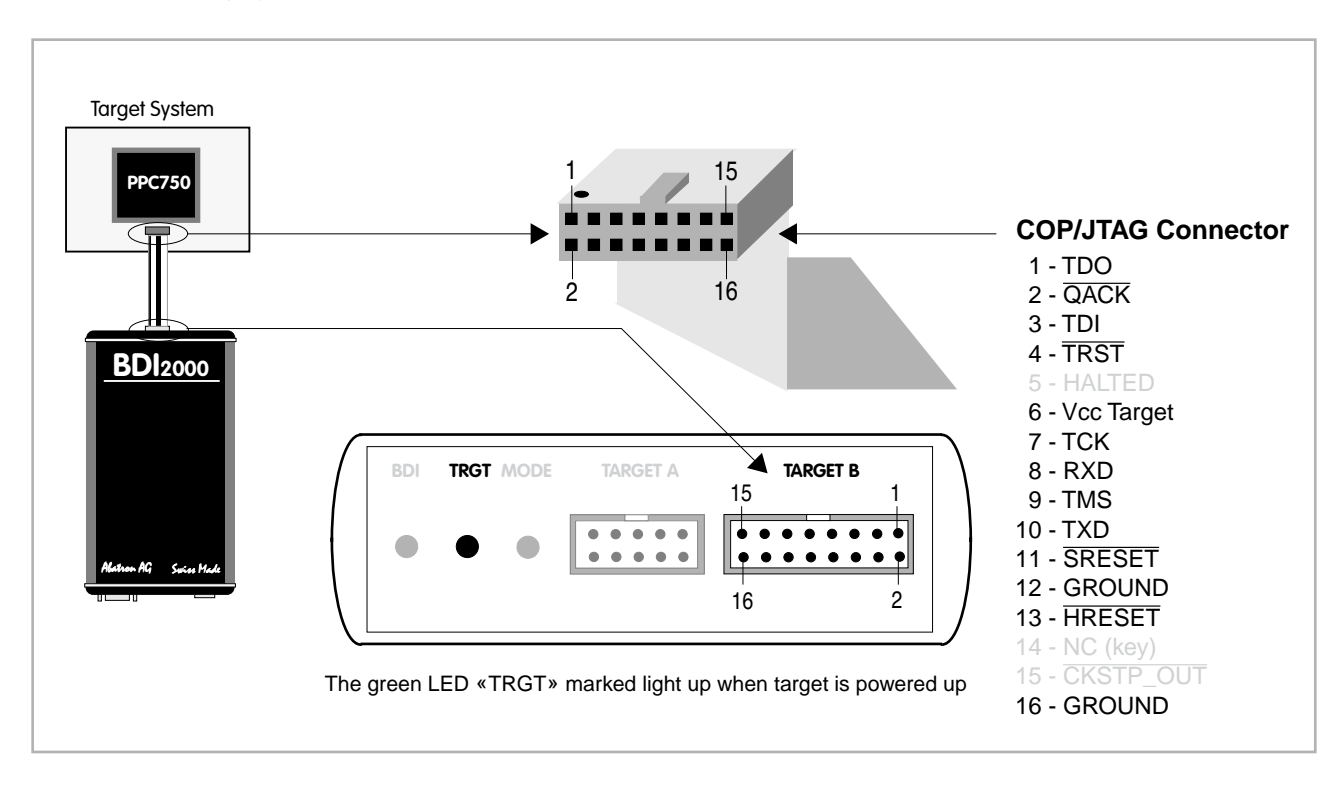

If possible, connect the RXD/TXD pins of a not used SMC, SCC, FCC or any UART channel to the COP/JTAG connector. This two additional signals will be used by the BDI2000 to establish a fast serial link between the host and a debug task running on the target. This way, the very long freeze time when debugging only with the COP features can be avoided. For Tornado user's, full task level debugging will be possible.

#### **Additional Signals:**

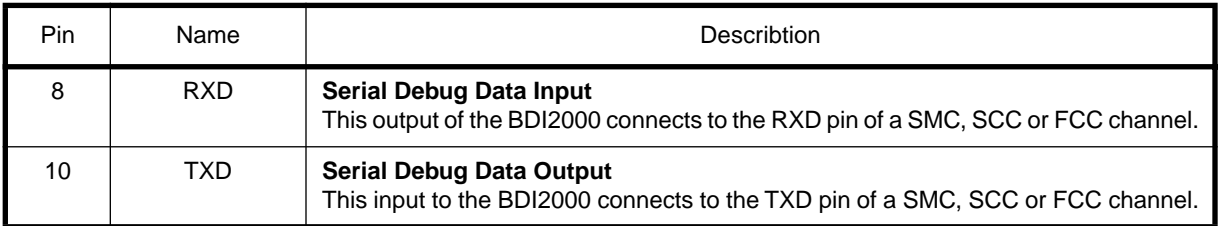

#### **Warning:**

Do not use a V24 (RS232) driver when connecting this pins, use target logic levels (Vdd I/O).

#### **BDI TARGET B Connector Signals:**

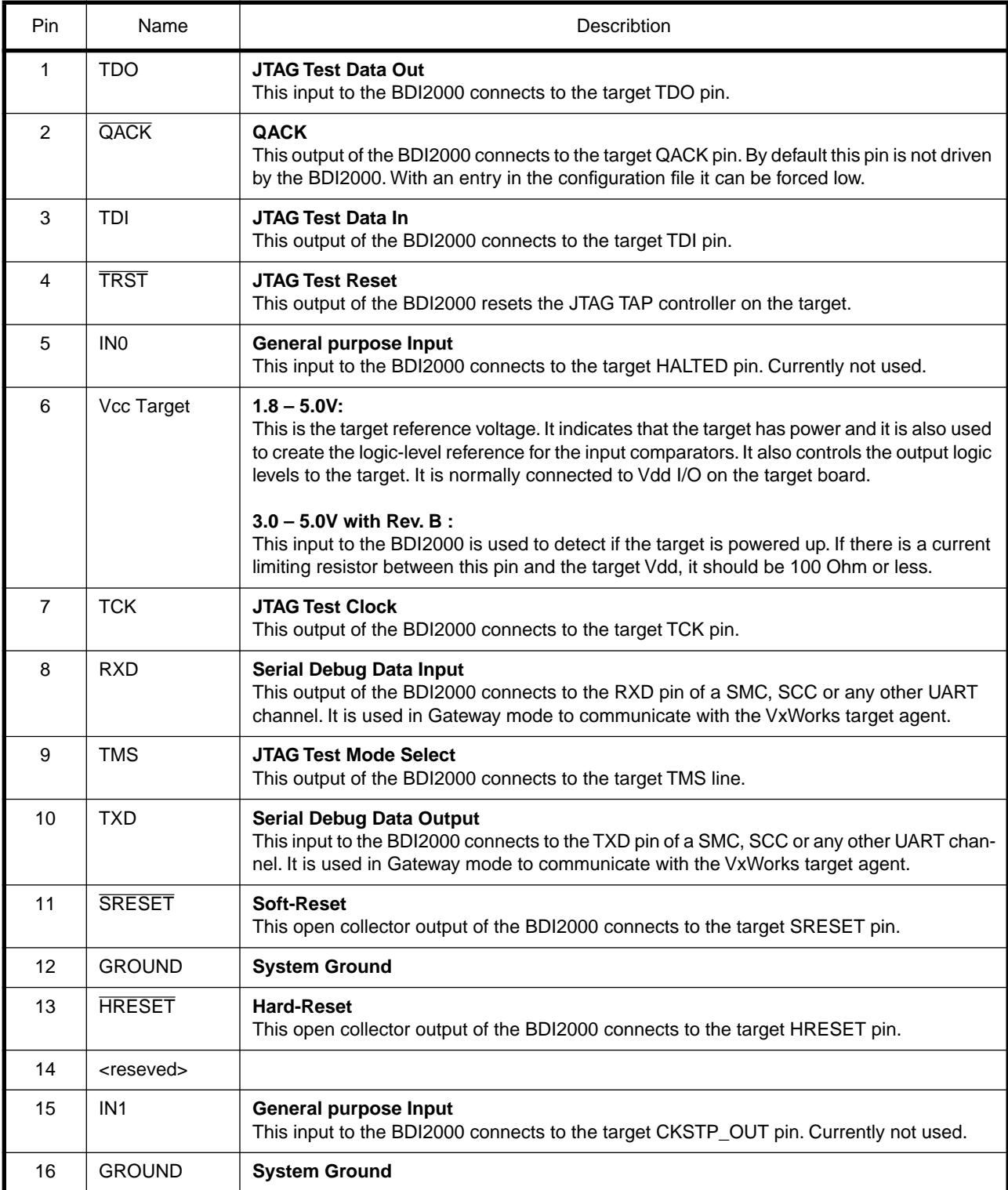

## **2.1.1 Changing Target Processor Type**

Before you can use the BDI2000 with an other target processor type (e.g. CPU32 <--> PPC), a new setup has to be done (see Appendix A). During this process the target cable must be disconnected from the target system. The BDI2000 needs to be supplied with 5 Volts via the BDI OPTION connector (Version A) or via the POWER connector (Version B). For more information see chapter 2.2.1 «External Power Supply».

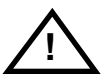

**To avoid data line conflicts, the BDI2000 must be disconnected from the target system while programming the logic for an other target CPU.**

## **2.2 Connecting the BDI2000 to Power Supply**

The BDI2000 needs to be supplied with 5 Volts (max. 1A) via the POWER connector. The available power supply from Abatron (option) or the enclosed power cable can be directly connected. In order to ensure reliable operation of the BDI2000, keep the power supply cable as short as possible.

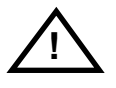

For error-free operation, the power supply to the BDI2000 must be between 4.75V and 5.25V DC. **The maximal tolerable supply voltage is 5.25 VDC. Any higher voltage or a wrong polarity might destroy the electronics.**

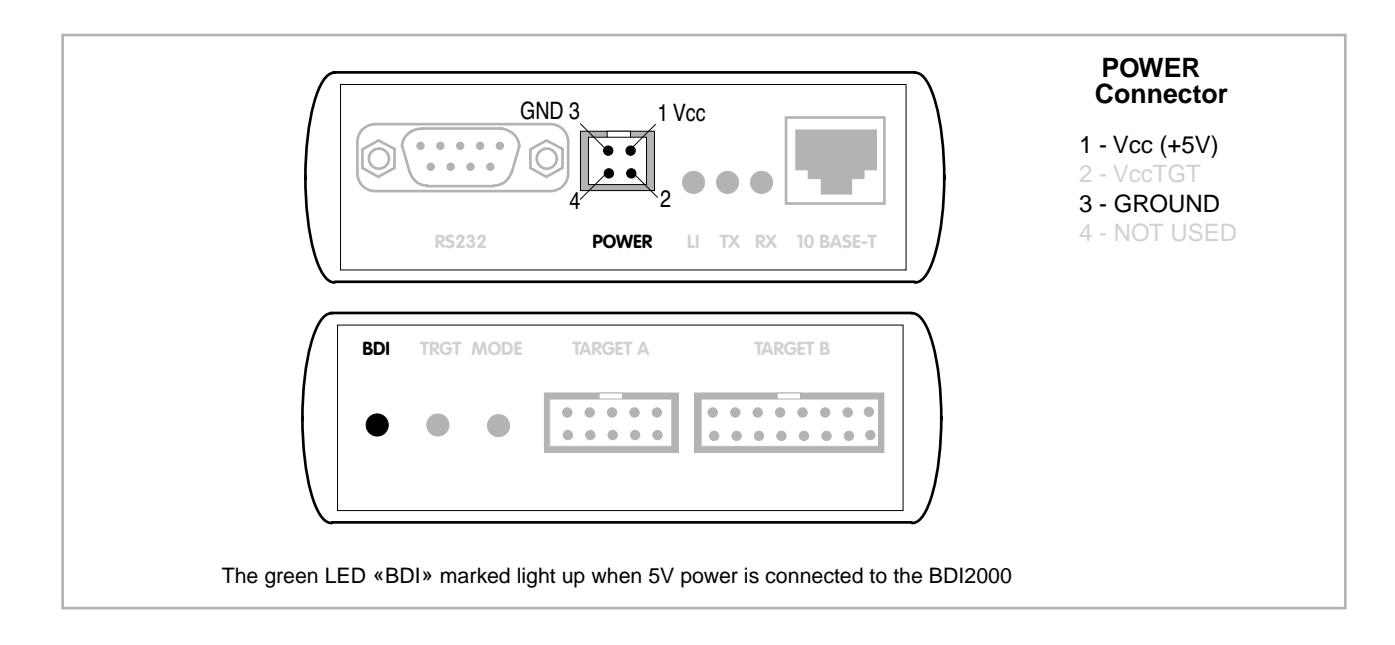

#### **Please switch on the system in the following sequence:**

- 1 --> external power supply
- 2 --> target system

#### **2.3 Status LED «MODE»**

The built in LED indicates the following BDI states:

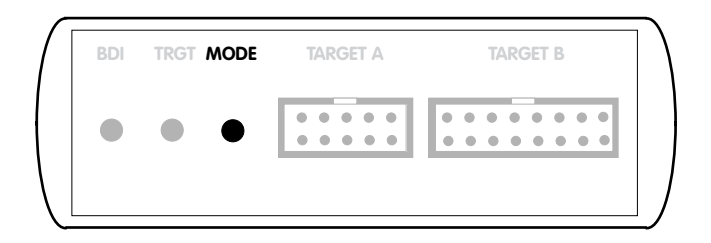

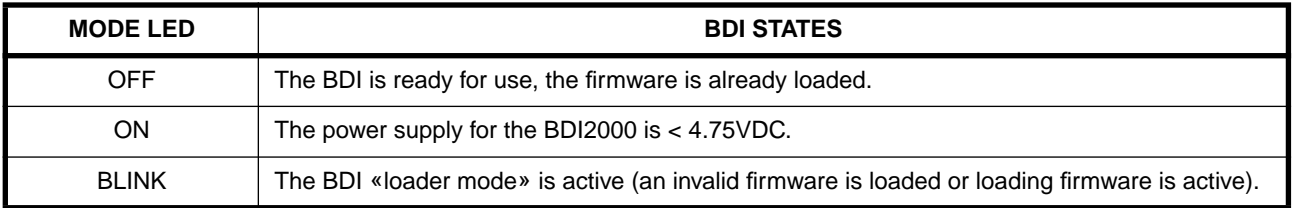

## **2.4 Connecting the BDI2000 to Host**

## **2.4.1 Serial line communication**

Serial line communication is only used for the initial configuration of the bdiWind system.

The host is connected to the BDI through the serial interface (COM1...COM4). The communication cable (included) between BDI and Host is a serial cable. There is the same connector pinout for the BDI and for the Host side (Refer to Figure below).

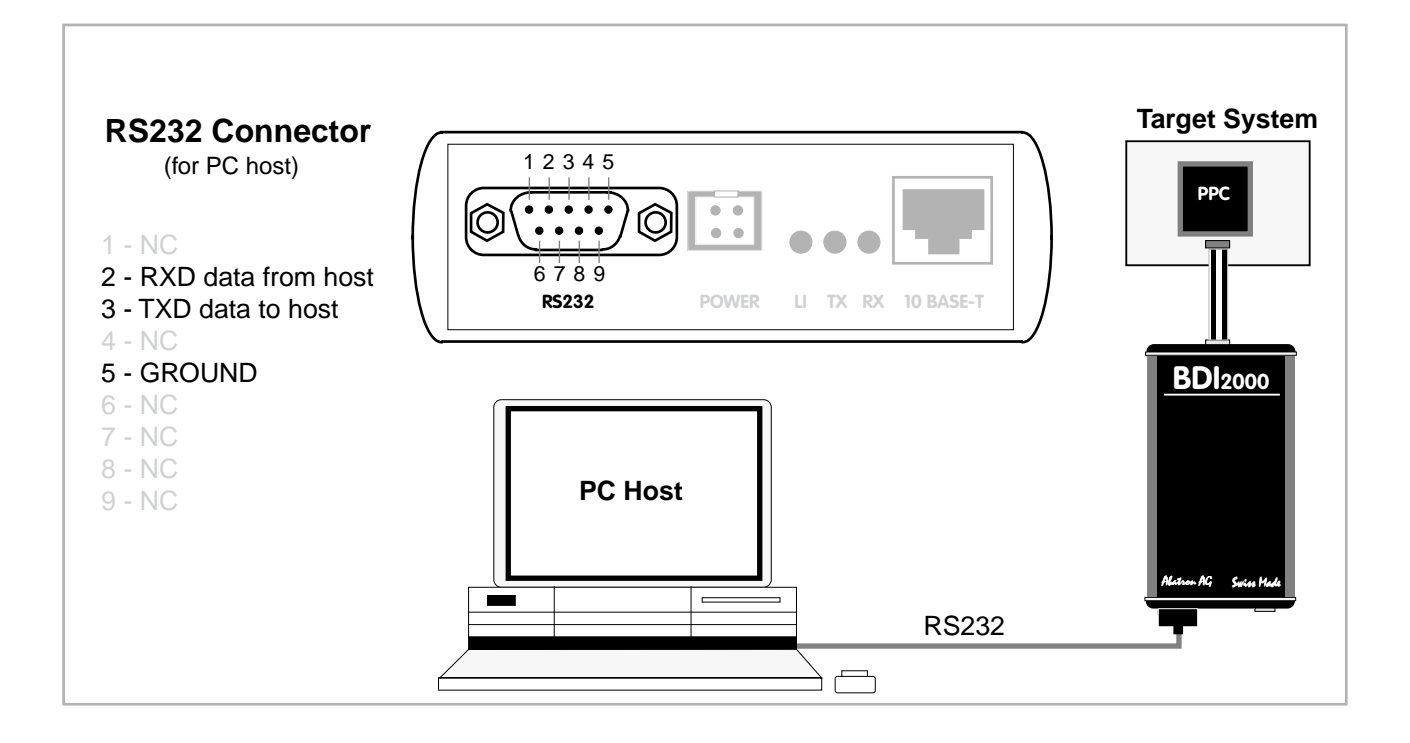

#### **2.4.2 Ethernet communication**

The BDI2000 has a built-in 10 BASE-T Ethernet interface (see figure below). Connect an UTP (Unshilded Twisted Pair) cable to the BD2000. For thin Ethernet coaxial networks you can connect a commercially available media converter (BNC-->10 BASE-T) between your network and the BDI2000. Contact your network administrator if you have questions about the network.

Ethernet communication is used when communicating with the Tornado Development Environment.

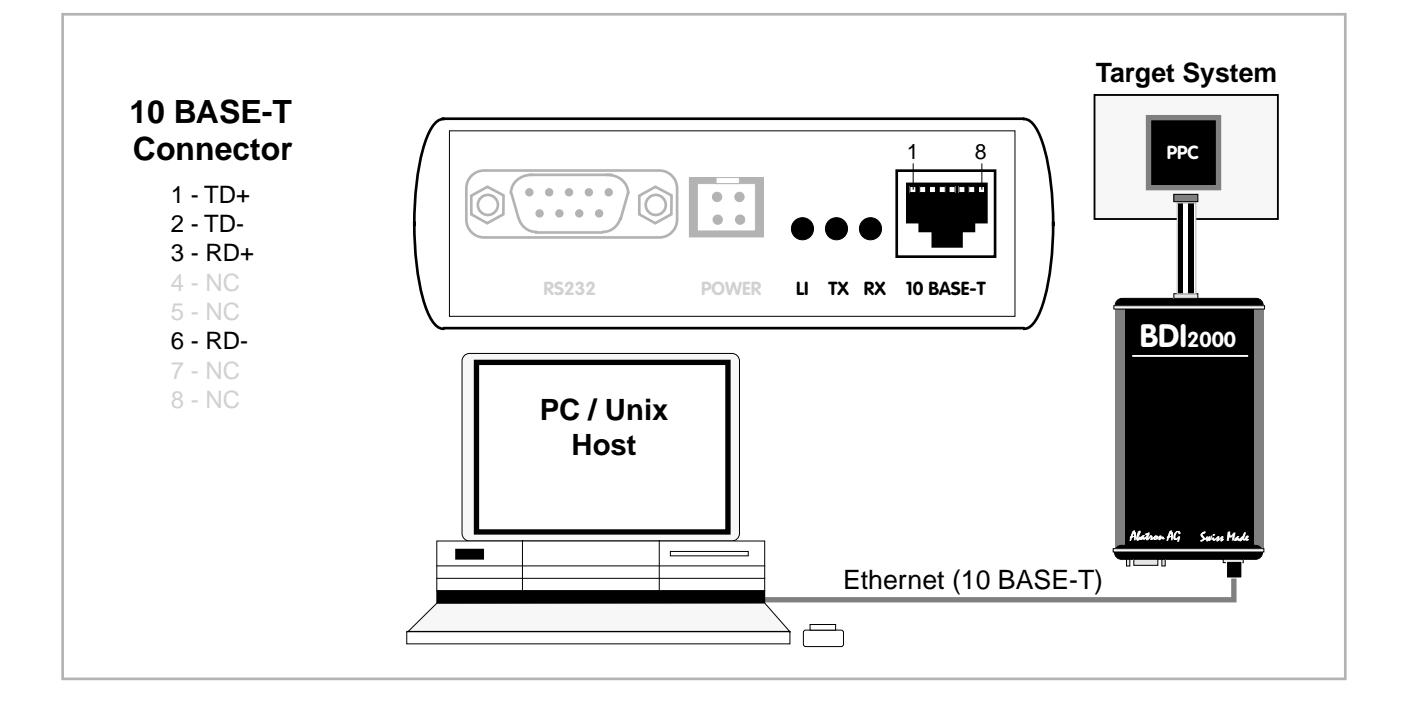

The following explains the meanings of the built-in LED lights:

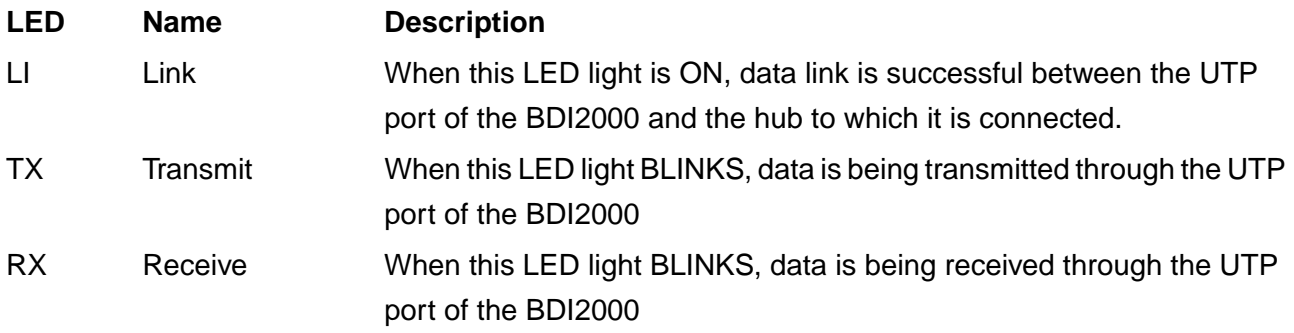

## **2.5 Installation of the Configuration Software**

On the enclosed diskette you will find the BDI configuration software and the firmware required for the BDI2000. For Windows users there is also a TFTP server included.

The following files are on the diskette.

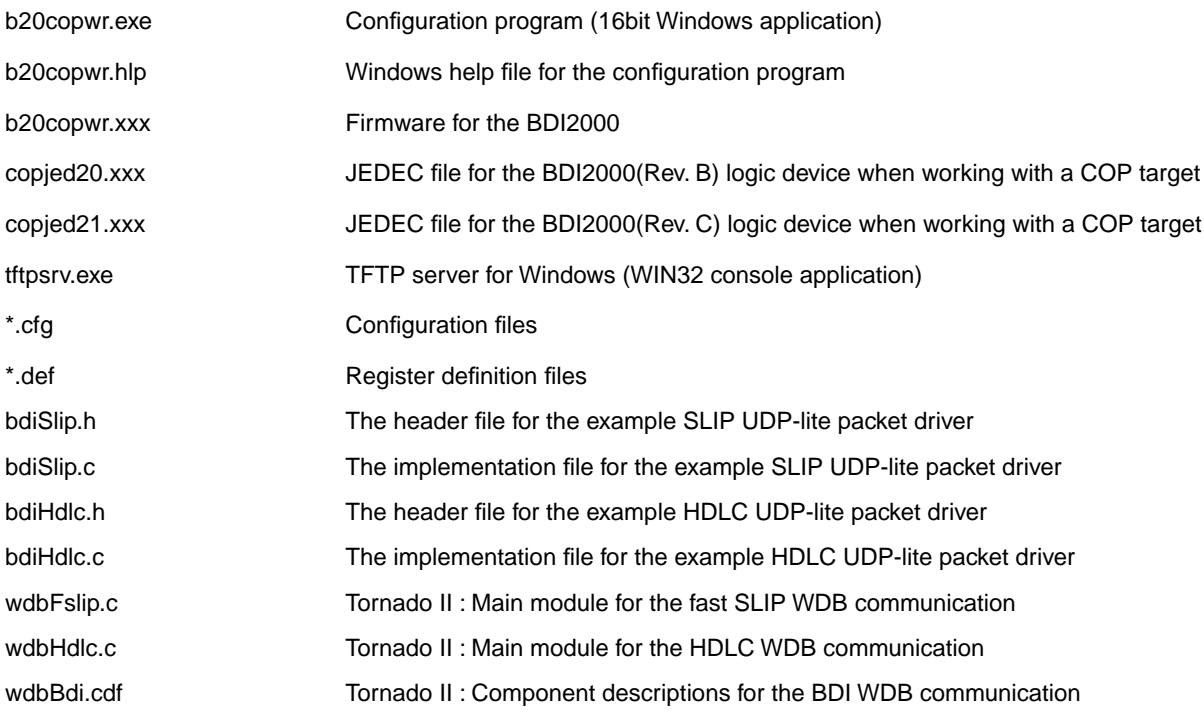

#### **Example of an installation process:**

- Create a new directory on your hard disk, for example E:\bdi\ppc
- Copy the entire contents of the enclosed diskette into this directory

#### **2.6 Initial configuration of the bdiWind system**

Before you can use the bdiWind system, an initial setup has to be done (see Appendix A). During this setup you define the following items and stores them in the flash memory of the BDI2000.

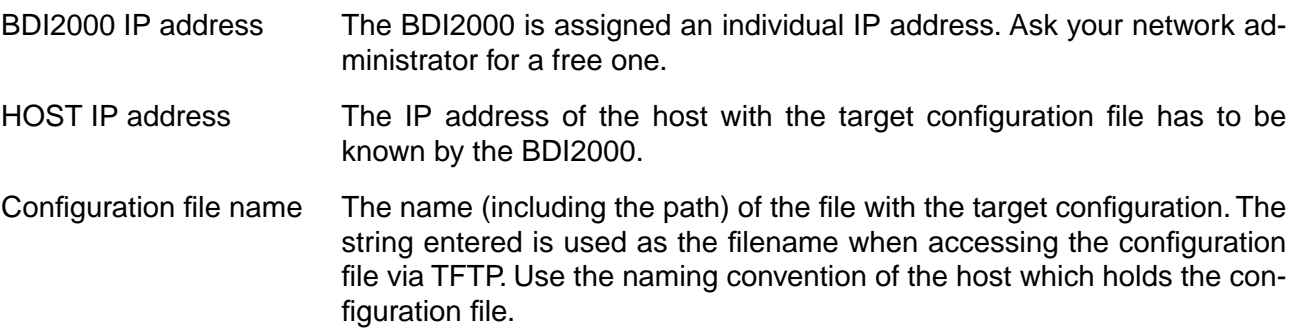

For more information about using the bdiWind configuration program consult the online help. Remark: Don't forget to press <Transmit> after you entered the configuration values.

#### **Activating BOOTP:**

The BDI can get the network configuration and the name of the configuration file also via BOOTP. For this simple enter 0.0.0.0 as the BDI's IP address (see following chapters). If present, the subnet mask and the default gateway (router) is taken from the BOOTP vendor-specific field as defined in RFC 1533.

The MAC address is derived from the serial number as follows: MAC: 00-0C-01-xx-xx-xx, repace the xx-xx-xx with the 6 left digits of the serial number Example: SN# 93123457 ==>> 00-0C-01-93-12-34

### **2.7 Testing the BDI2000 to host connection**

After the initial setup is done, you can test the communication between the host and the BDI2000. There is no need for a target configuration file and no TFTP server is needed on the host.

- If necessary, disconnect the BDI2000 system from the Windows PC used for the initial configuration.
- If not already done, connect the bdiWind system to the network.
- Power-up the BDI2000.
- Start a Telnet client on the host and connect to the BDI2000 (the IP address you entered during initial configuration).
- If everything is okay, a sign on message like «BDI Debugger for Embedded PowerPC» should be displayed in the Telnet window.

#### **2.8 TFTP server for Windows**

The bdiWind system uses TFTP to access the configuration file and to load the initial VxWorks core. Because there is no TFTP server bundled with Windows, Abatron provides a TFTP server application **tftpsrv.exe**. This WIN32 console application runs as normal user application (not as a system service).

Command line syntax: tftpsrv [p] [w] [dRootDirectory]

Without any parameter, the server starts in read-only mode. This means, only read access request from the client are granted. This is the normal working mode. The bdiGDB system needs only read access to the configuration and program files.

The parameter [p] enables protocol output to the console window. Try it. The parameter [w] enables write accesses to the host file system. The parameter [d] allows to define a root directory.

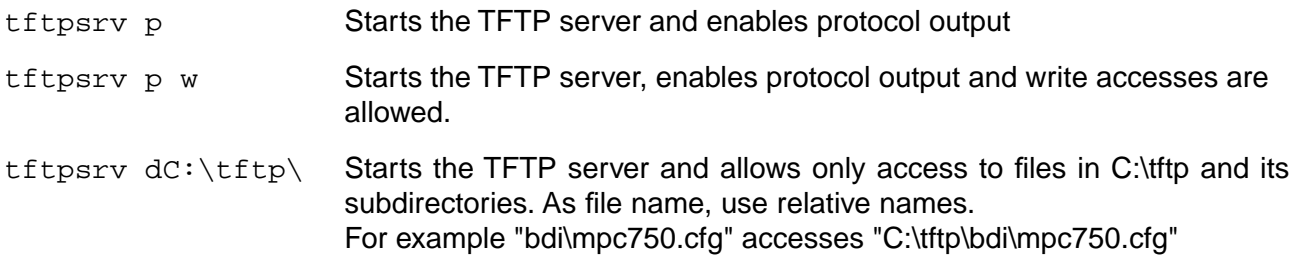

You may enter the TFTP server into the Startup group so the server is started every time you login.

## **3 Using bdiWind**

## **3.1 Principle of operation**

To understand the principle of operation, we assume that you are familiarly with the Tornado development environment. Elements of this environment like Target Server, Target Agent or VxWorks core will no be explained in this manual. See the appropriate Tornado manuals.

## **3.1.1 Gateway mode**

For ease of understanding, you can look at the bdiWind system as an alternative communication channel between the Target Server running on the host and the Target Agent running on the target. This mode supports anything the original WindRiver target agent supports (task specific breakpoints, dynamically loading of new moduls, and so on).

Whenever the bdiWind system is started (target is powered on) the following sequence starts:

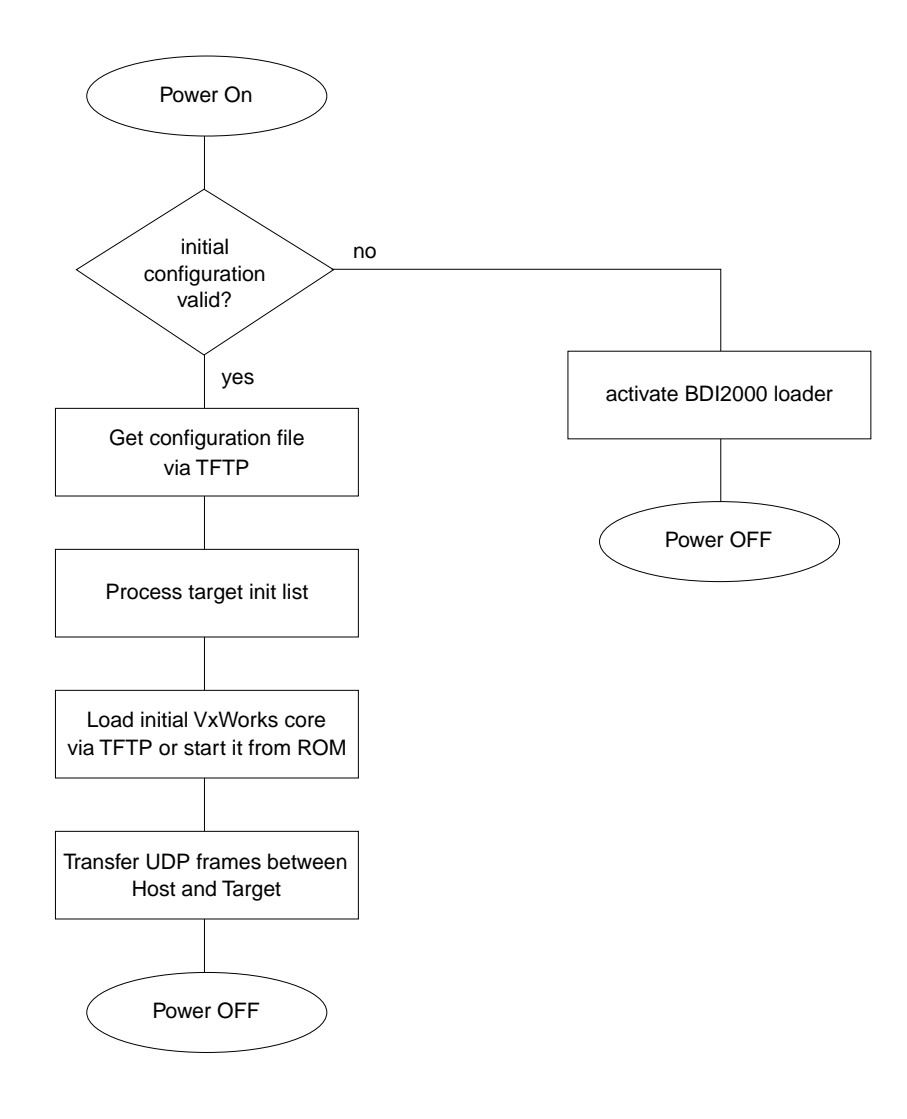

In Gateway mode, the UDP frames are transfered via a serial connection (UART or HDLC) between the BDI2000 and the target (e.g. via a SCC channel).

## **3.1.2 Agent mode**

In this mode, the target agent runs within the BDI. There is no need for any debug software on the target system. After loading the VxWorks core (or even any other fully linked executable) debugging can begin at the very first statement (e.g. sysInit). This mode is useful to get an initial VxWorks code running or in the final state of a development, when no debug support is linked into the application. This mode also supports the PowerPC built in breakpoint logic. It's possible to debug ROM resident applications.

Whenever the bdiWind system is started (target is powered on) the following sequence starts:

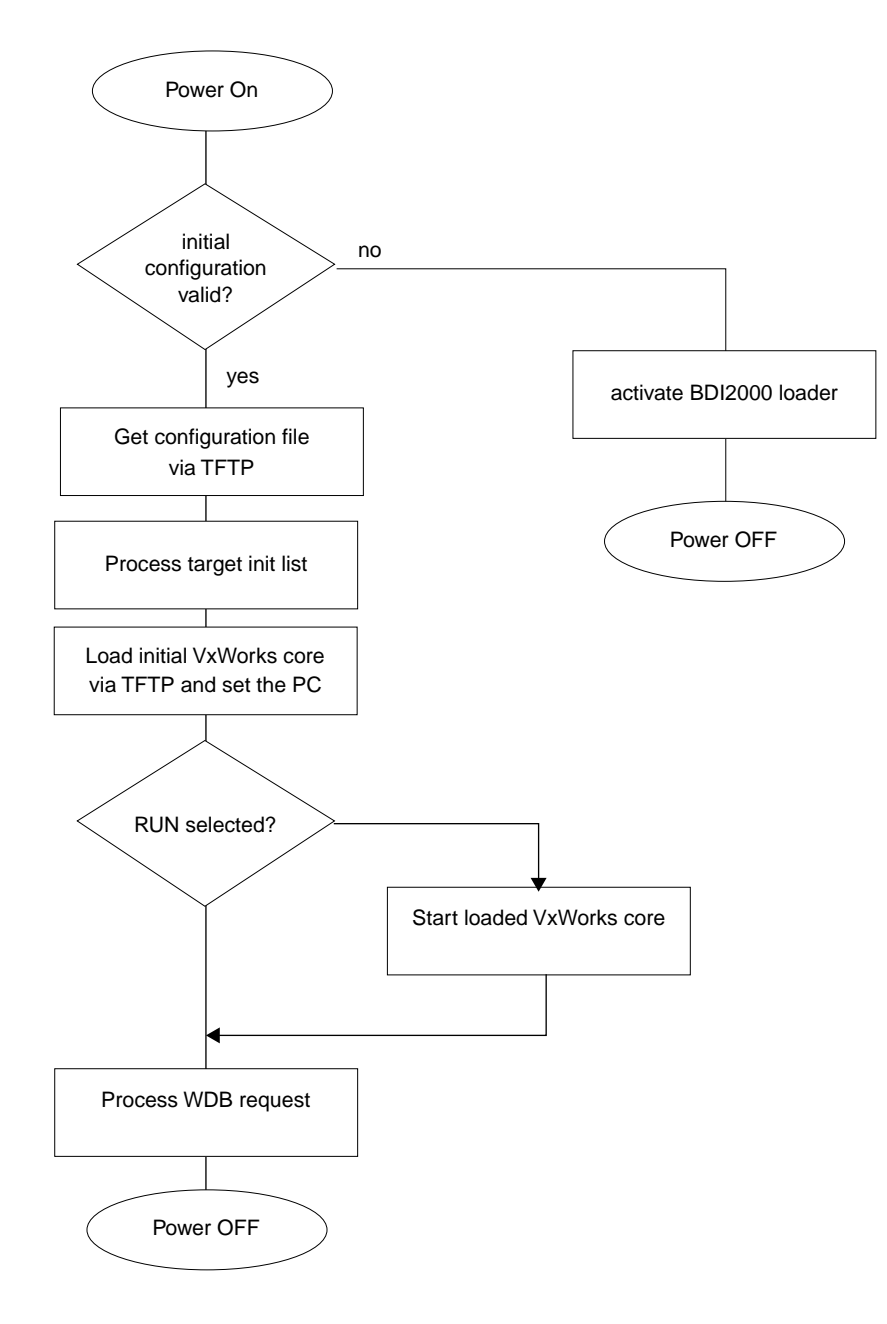

#### **Breakpoints**:

There are two breakpoint modes supported. One of them (SOFT) is implemented by replacing application code with a TRAP instruction. The other (HARD) uses the built in breakpoint logic. If HARD is used, only 1 breakpoint can be active at the same time.

The following example selects SOFT as the breakpoint mode:

BREAKMODE SOFT ;<AGENT> SOFT or HARD, HARD uses PPC hardware breakpoints

All the time the application is suspended (i.e. caused by a breakpoint) the target processor remains freezed.

#### **Restrictions when using Agent mode:**

This mode supports only system level debugging. Only fully linked systems can be debugged. Loading of modules is not supported because an agent not running within the target cannot create Vx-Works tasks. In general only the system context is supported.

Following a list of unsupported WDB requests and WDB requests with restrictions:

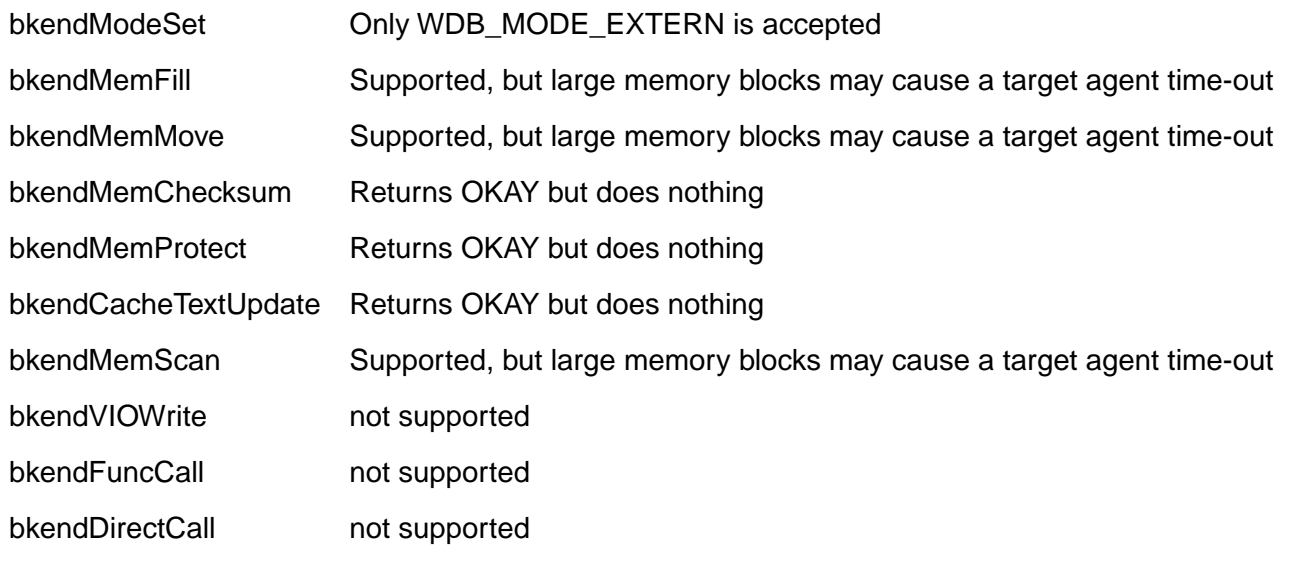

For large VxWorks core, the target server time-out value may be increased.

#### **Note:**

Because the BDI does not calculate a checksum, the target server will generate the following warnings. Calculating a checksum over the COP interface needs to much time.

tgtsvr (BDI2000@steg\_1): Tue Jan 25 08:32:34 2000 Wind River Systems Target Server: NT/Win95 version Connecting to target agent... succeeded. Attaching C++ interface... succeeded. Attaching elf OMF reader for PPC CPU family... succeeded. Warning: Target checksum: 0 (computed from 0x10000 to 0x40af0). Host checksum: 0xab4b (computed from 0xf90020 to 0xfc0b10). Warning: Core file checksums do not match.

## **3.2 Configuration File**

The configuration file is automatically read by the BDI after every power on. The syntax of this file is as follows:

```
; comment
[part name] 
identifier parameter1 parameter2 ..... parameterN ; comment
identifier parameter1 parameter2 ..... parameterN
.....
[part name] 
identifier parameter1 parameter2 ..... parameterN
identifier parameter1 parameter2 ..... parameterN
.....
               etc.
```
Numeric parameters can be entered as decimal (e.g. 700) or as hexadecimal (0x80000).

## **3.2.1 Part [INIT]**

The part [INIT] defines a list of commands which should be executed every time the target comes out of reset. The commands are used to get the target ready for loading the VxWorks core program. The SIM registers (chip select, clock, ...) are usually initialized with this command list.

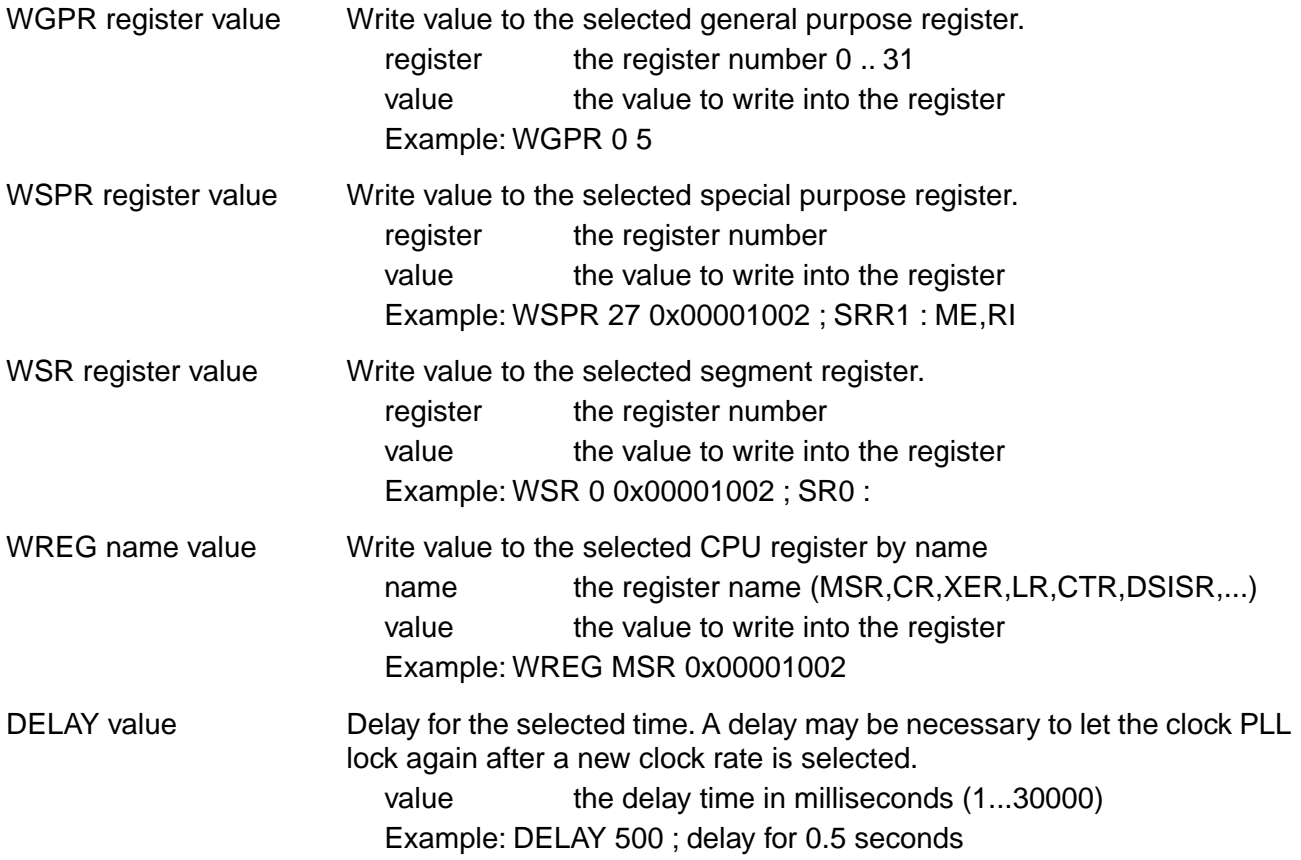

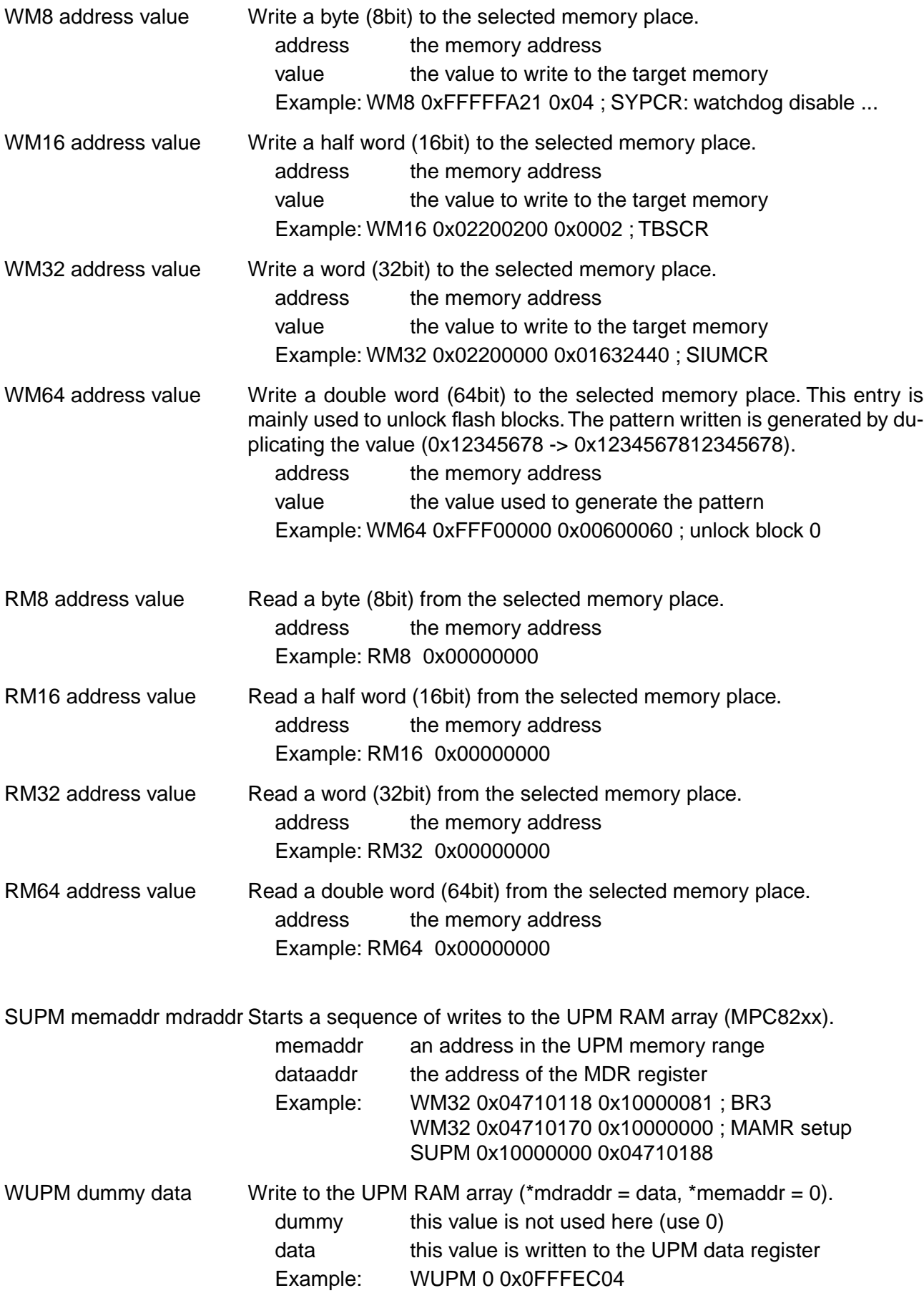

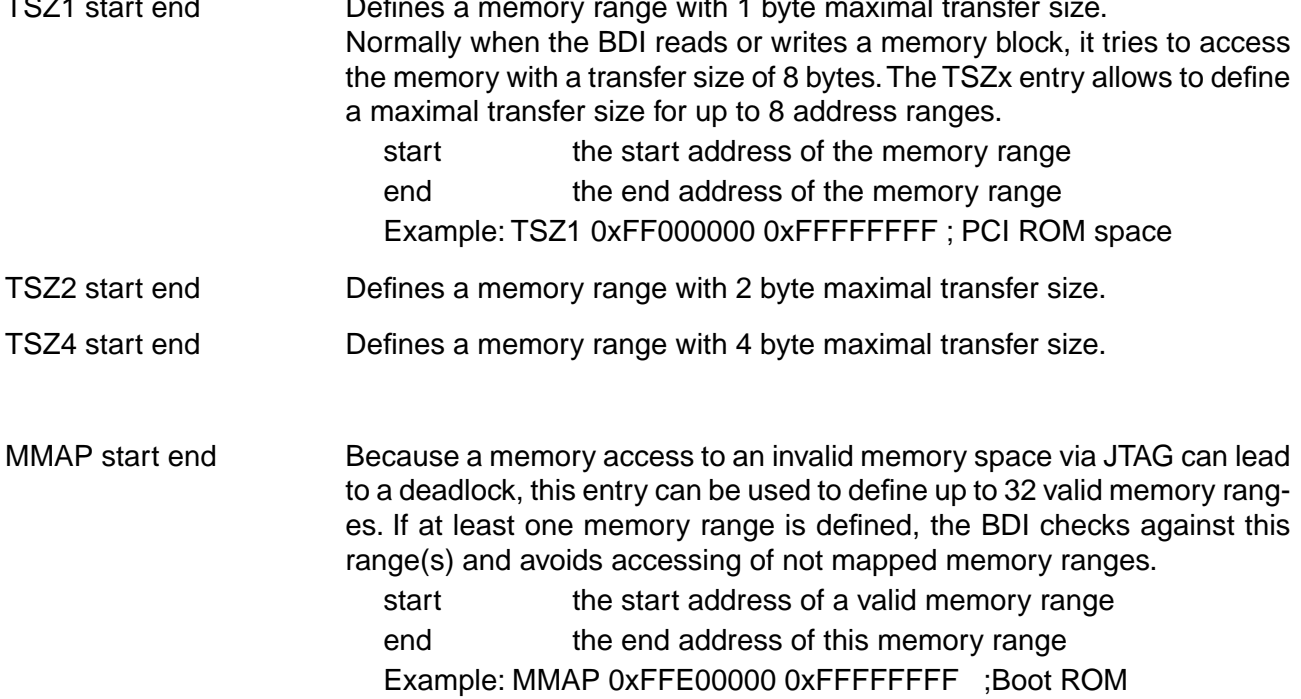

#### Example how to write to the UPM array:

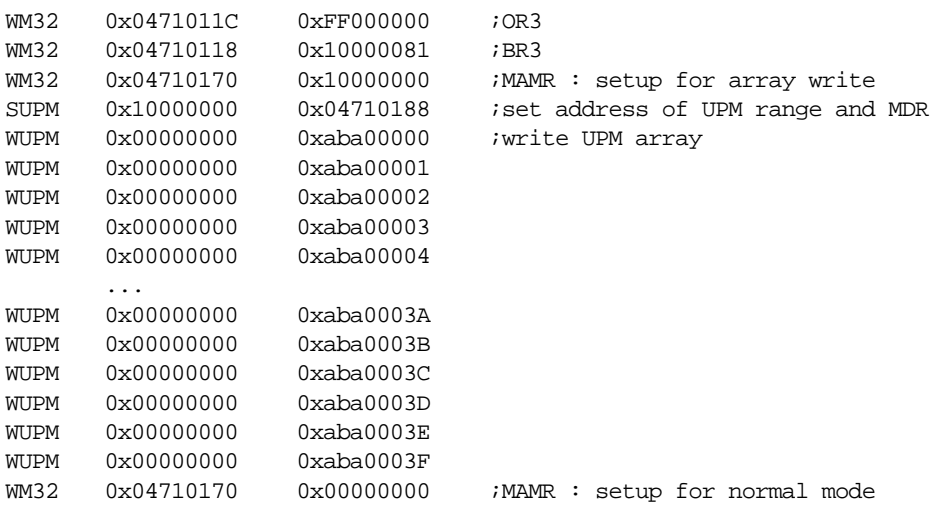

## **3.2.2 Part [TARGET]**

The part [TARGET] defines some target specific values.

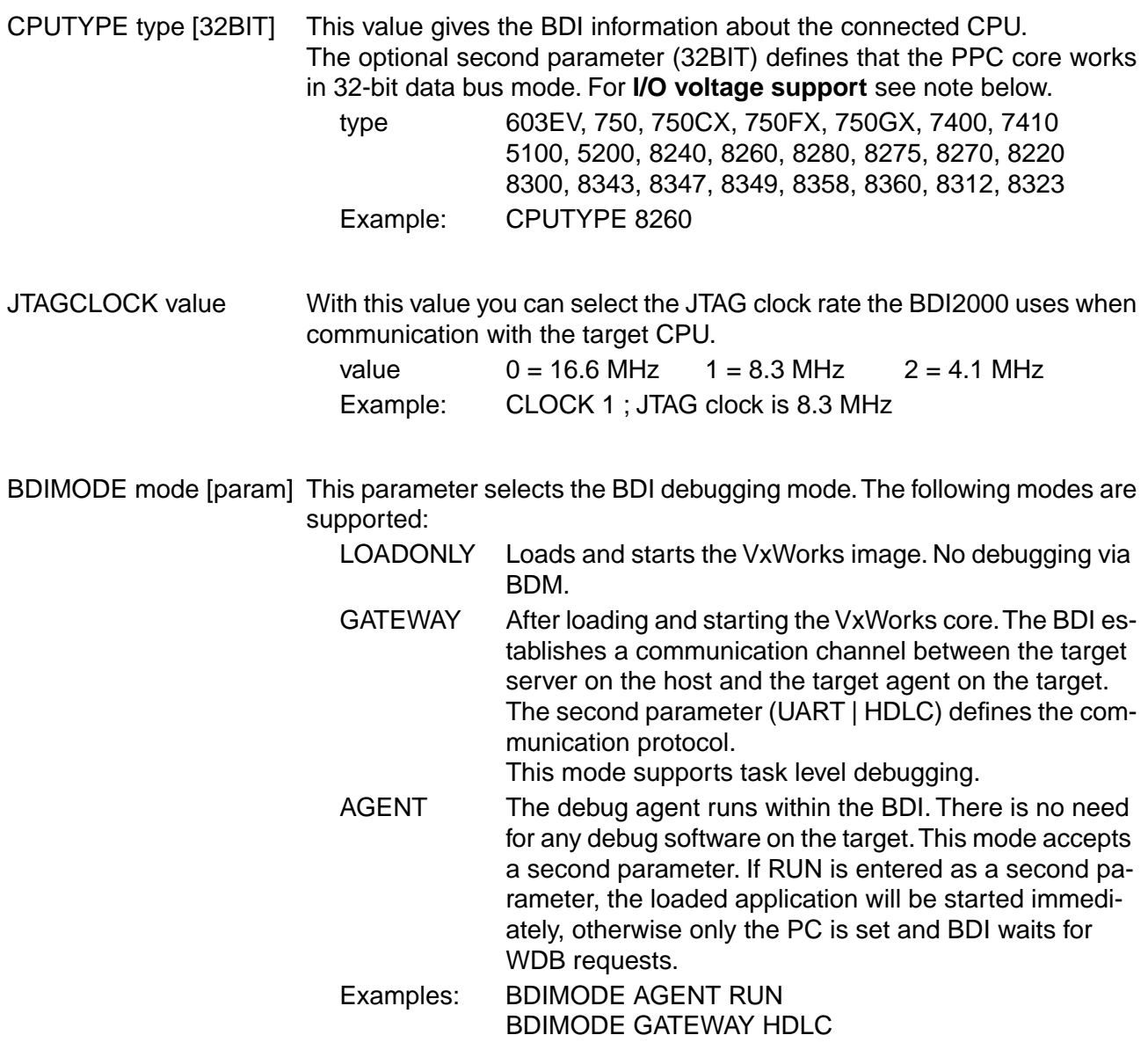

STARTUP mode [runtime]This parameter selects the target startup mode. The following modes are supported:

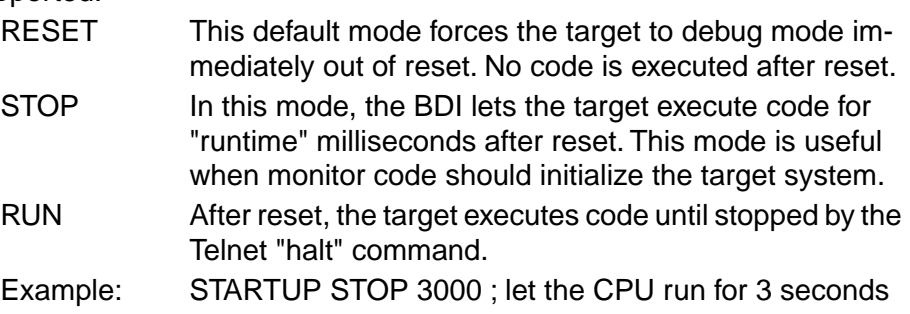

#### **Note for 1.8V / 2.5V I/O voltage:**

Some PowerPC designs work with 1.8V or 2.5V I/O voltage. This is **not** supported by the BDI2000 Rev. B. You need level shifters when using the BDI2000 Rev. B together with such a system.

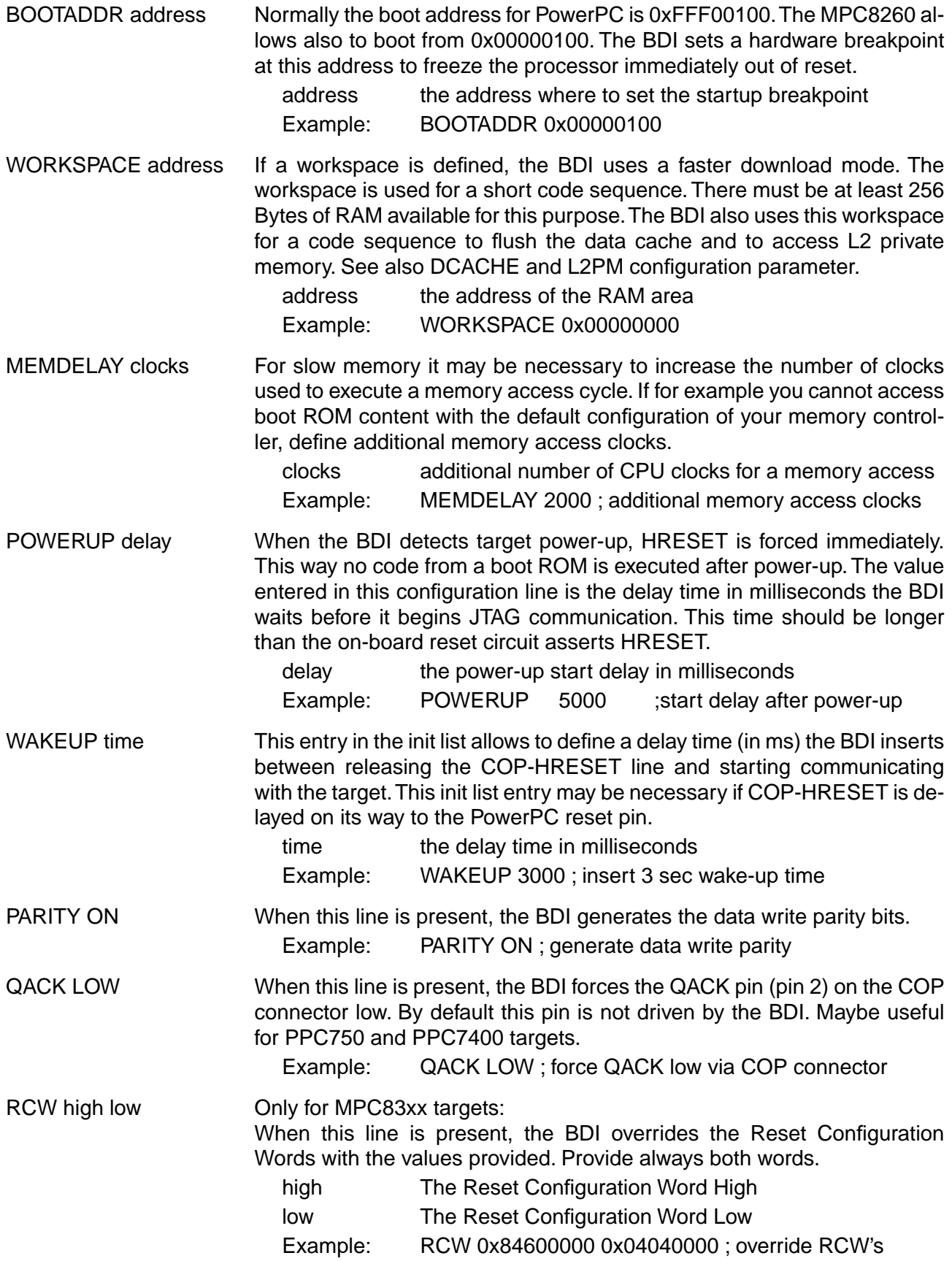

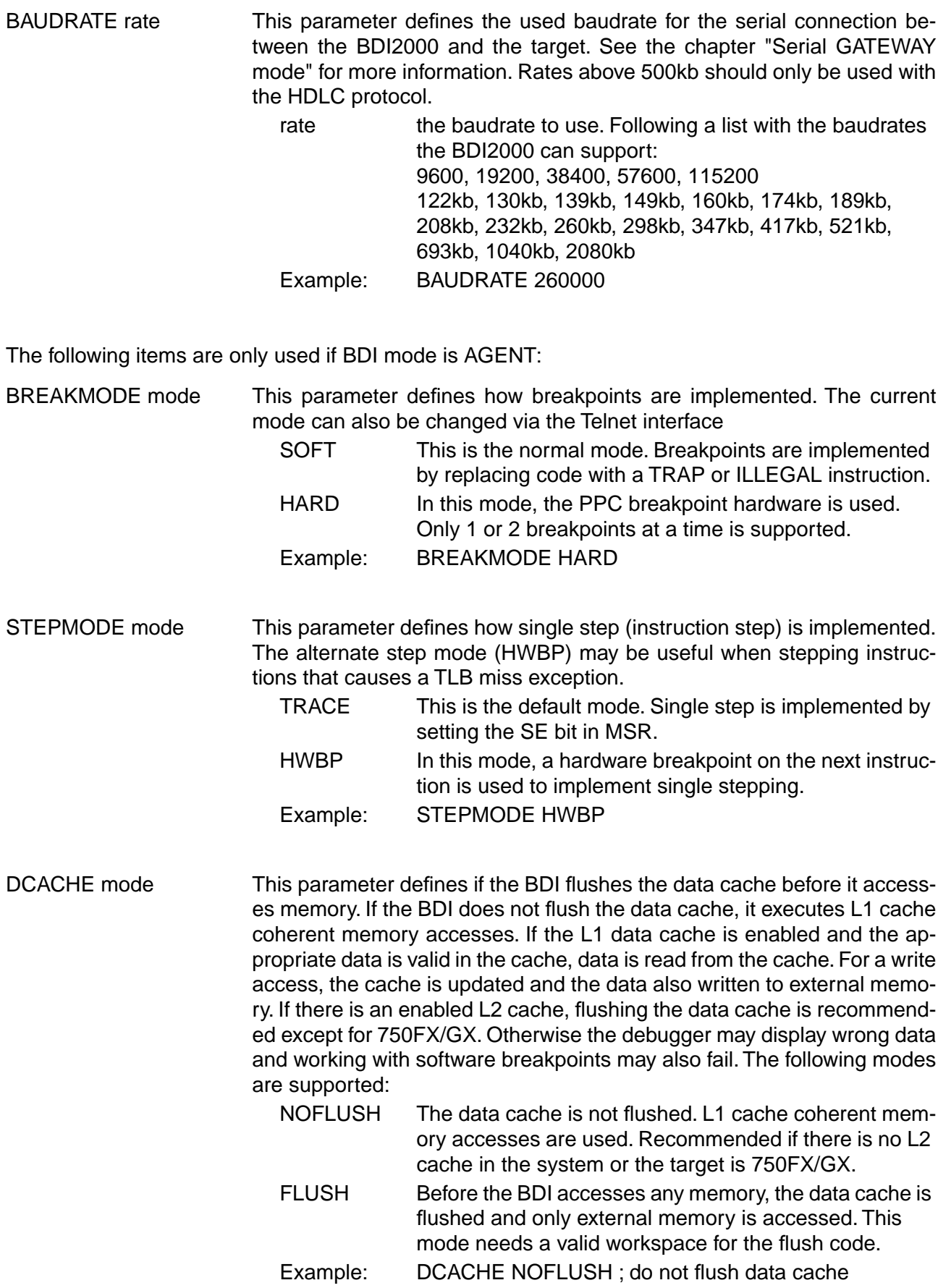

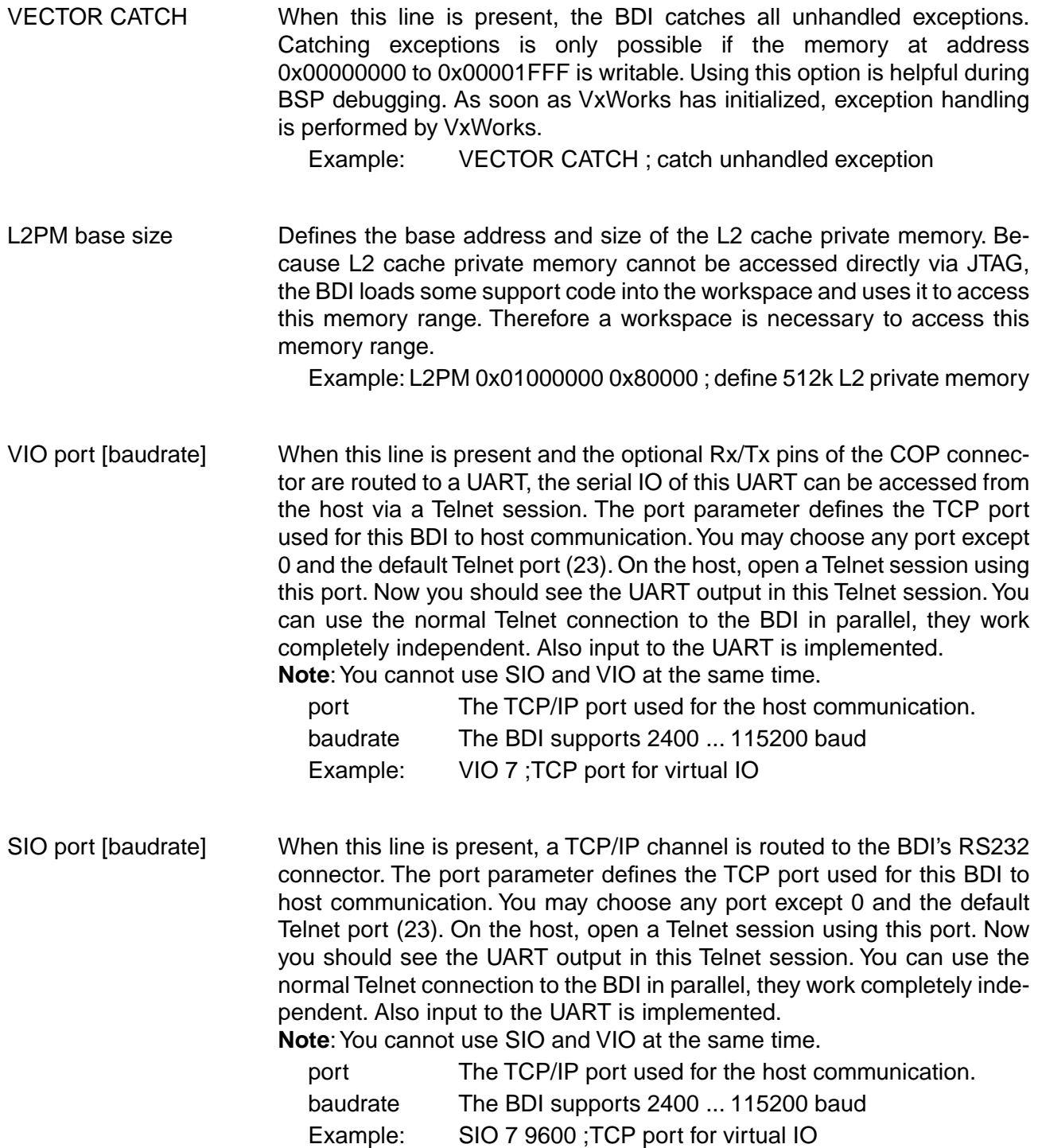

The following items are only used if BDI mode is AGENT. The values are used as answers to the WDB request bkendTgtConnect (see Tornado documentation):

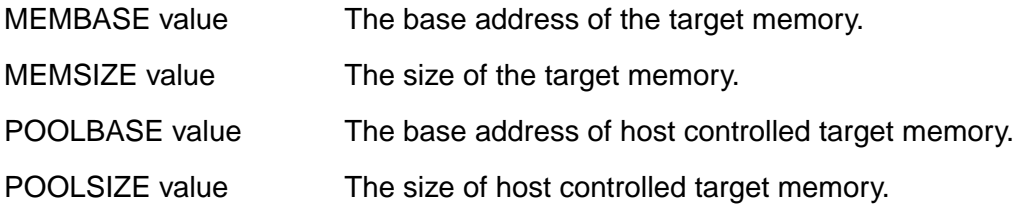

The host controlled target memory is not really used but Tornado needs this values. For example, use 64kBytes at the top of target memory for this purpose.

#### **Daisy chained JTAG devices:**

The BDI can also handle systems with multiple devices connected to the JTAG scan chain. In order to put the other devices into BYPASS mode and to count for the additional bypass registers, the BDI needs some information about the scan chain layout. Enter the number (count) and total instruction register (irlen) length of the devices present before the PowerPC chip (Predecessor). Enter the appropriate information also for the devices following the PowerPC chip (Successor):

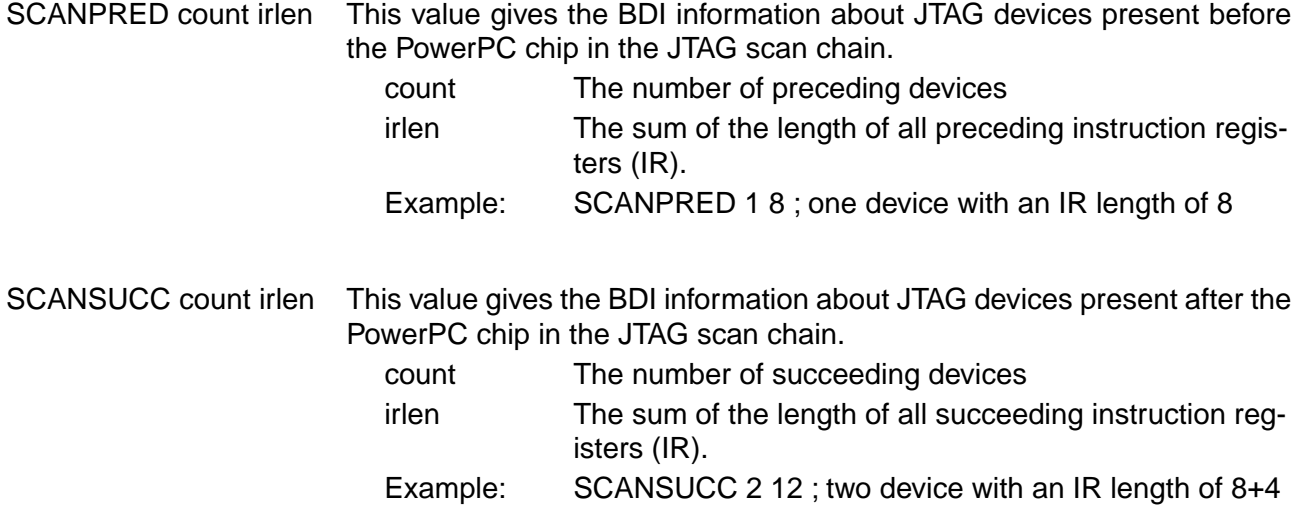

## **3.2.3 Part [HOST]**

The part [HOST] defines some host specific values.

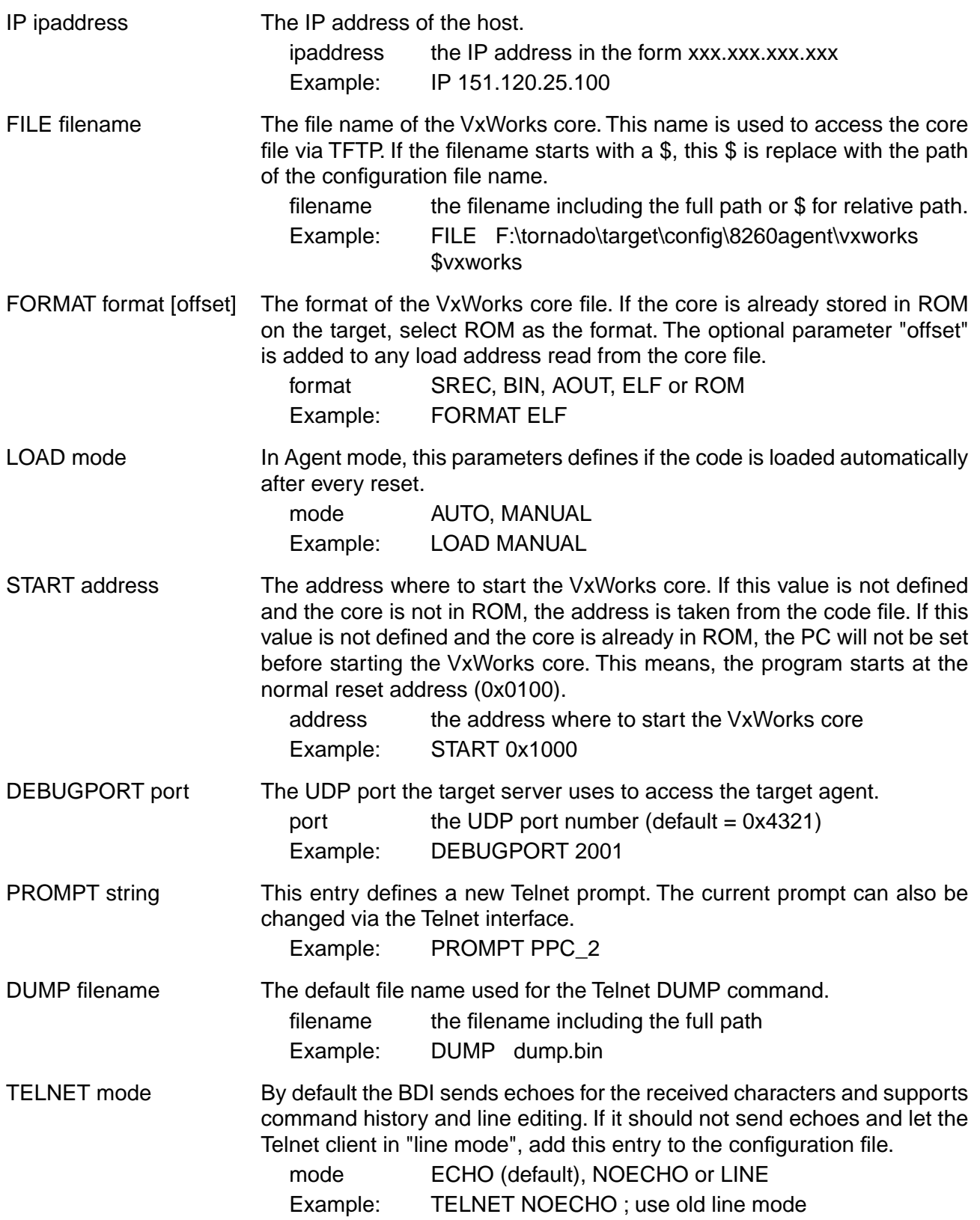

## **3.2.4 Part [FLASH]**

The Telnet interface supports programming and erasing of flash memories. The bdiWind system has to know which type of flash is used, how the chip(s) are connected to the CPU and which sectors to erase in case the ERASE command is entered without any parameter.

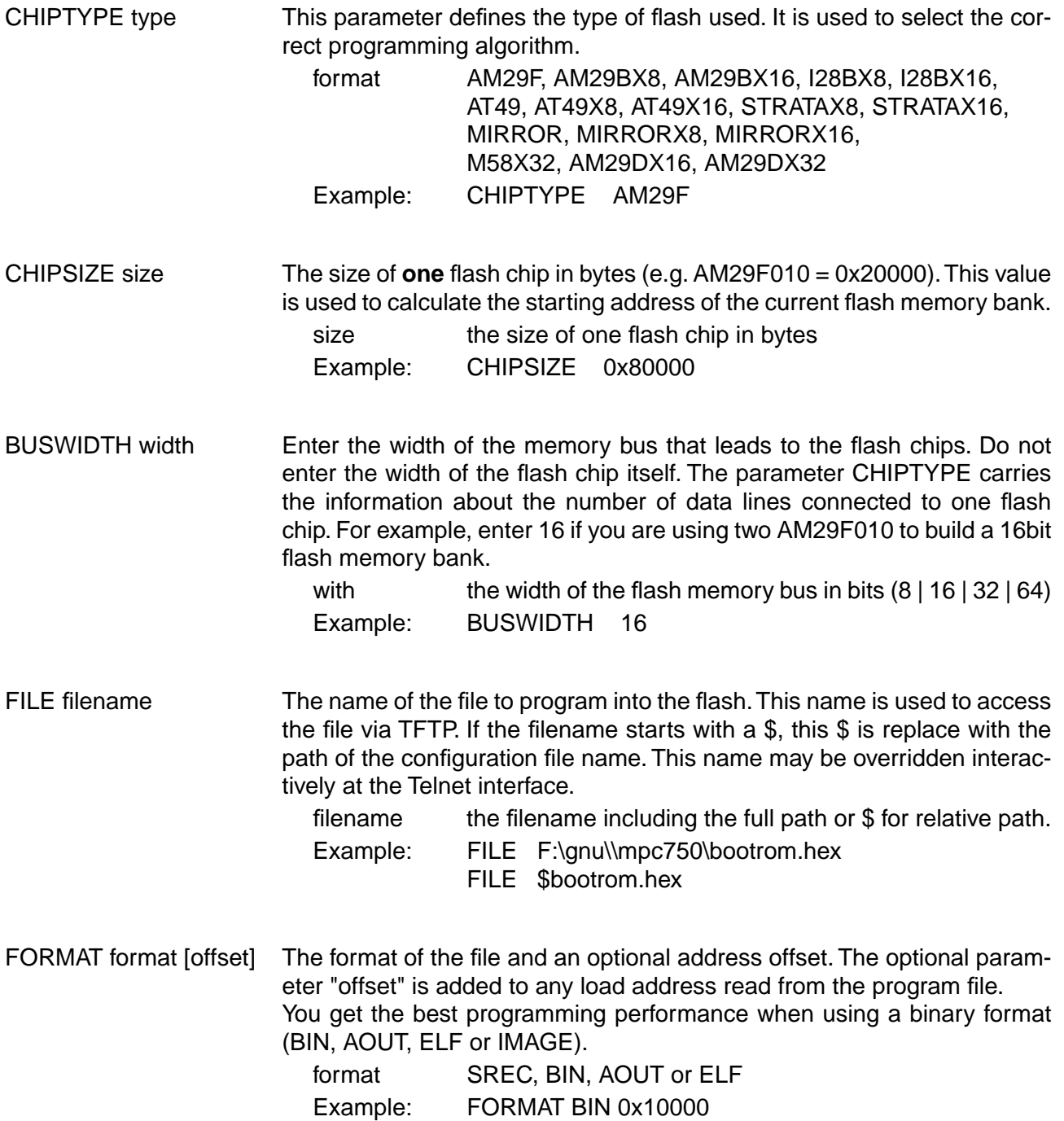

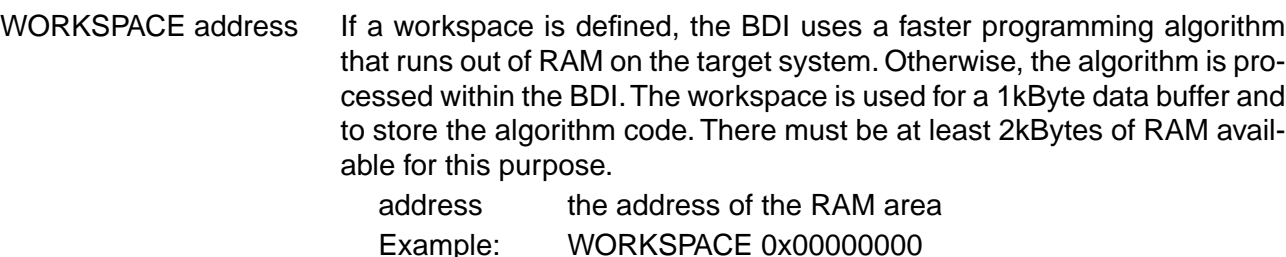

#### ERASE addr [increment count] [mode [wait]]

The flash memory may be individually erased or unlocked via the Telnet interface. In order to make erasing of multiple flash sectors easier, you can enter an erase list. All entries in the erase list will be processed if you enter ERASE at the Telnet prompt without any parameter. This list is also used if you enter UNLOCK at the Telnet without any parameters. With the "increment" and "count" option you can erase multiple equal sized sectors with one entry in the erase list.

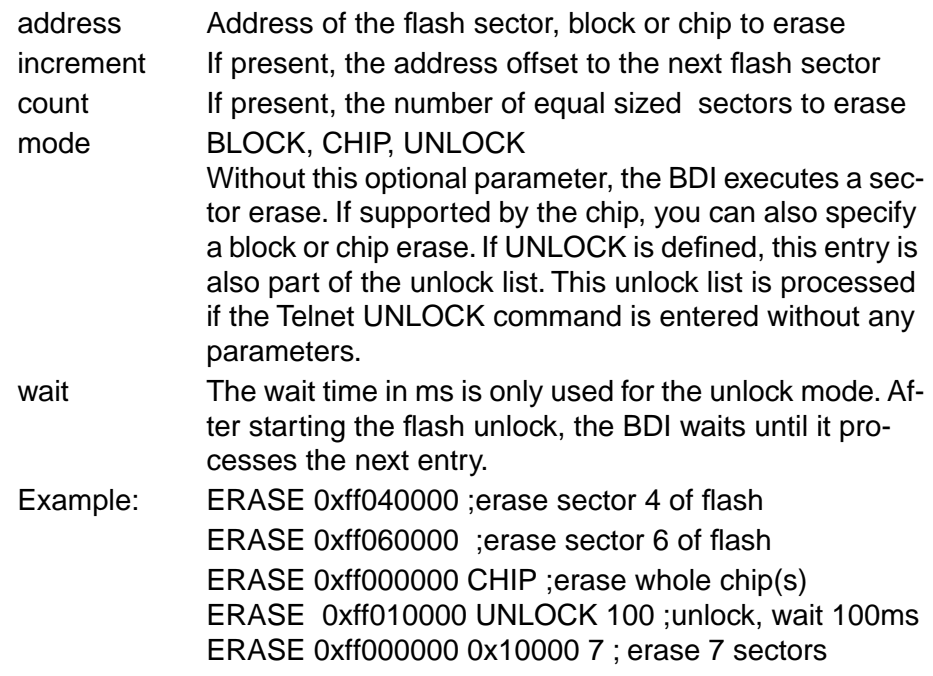

Example for the ADS8260 flash memory:

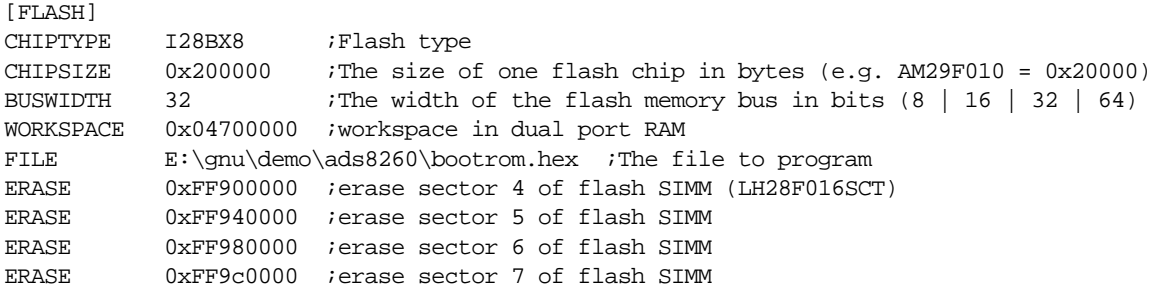

#### the above erase list maybe replaces with:

ERASE 0xFF900000 0x40000 4 ; erase sector 4 to 7 of flash SIMM

#### **Supported Flash Memories:**

There are currently 3 standard flash algorithm supported. The AMD, Intel and Atmel AT49 algorithm. Almost all currently available flash memories can be programmed with one of this algorithm. The flash type selects the appropriate algorithm and gives additional information about the used flash.

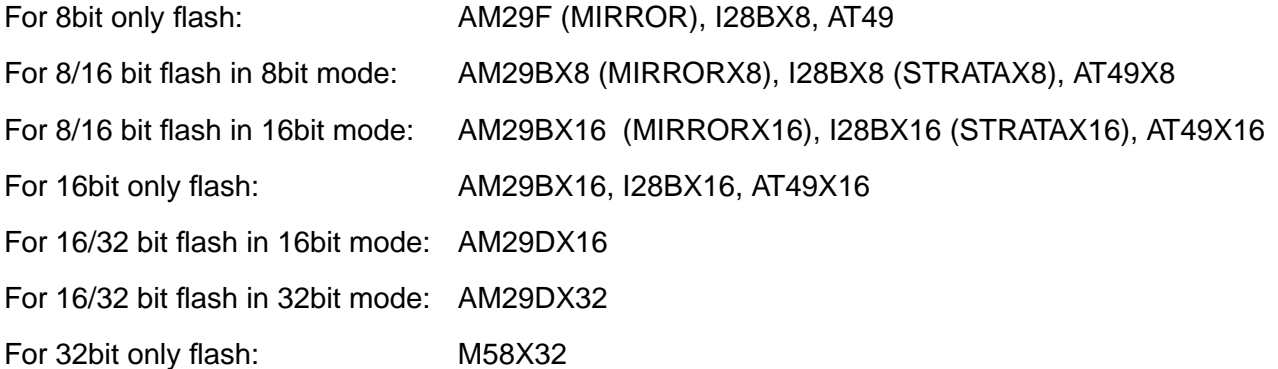

The AMD and AT49 algorithm are almost the same. The only difference is, that the AT49 algorithm does not check for the AMD status bit 5 (Exceeded Timing Limits).

Only the AMD and AT49 algorithm support chip erase. Block erase is only supported with the AT49 algorithm. If the algorithm does not support the selected mode, sector erase is performed. If the chip does not support the selected mode, erasing will fail. The erase command sequence is different only in the 6th write cycle. Depending on the selected mode, the following data is written in this cycle (see also flash data sheets): 0x10 for chip erase, 0x30 for sector erase, 0x50 for block erase.

To speed up programming of Intel Strata Flash and AMD MirrorBit Flash, an additional algorithm is implemented that makes use of the write buffer. This algorithm needs a workspace, otherwise the standard Intel/AMD algorithm is used.

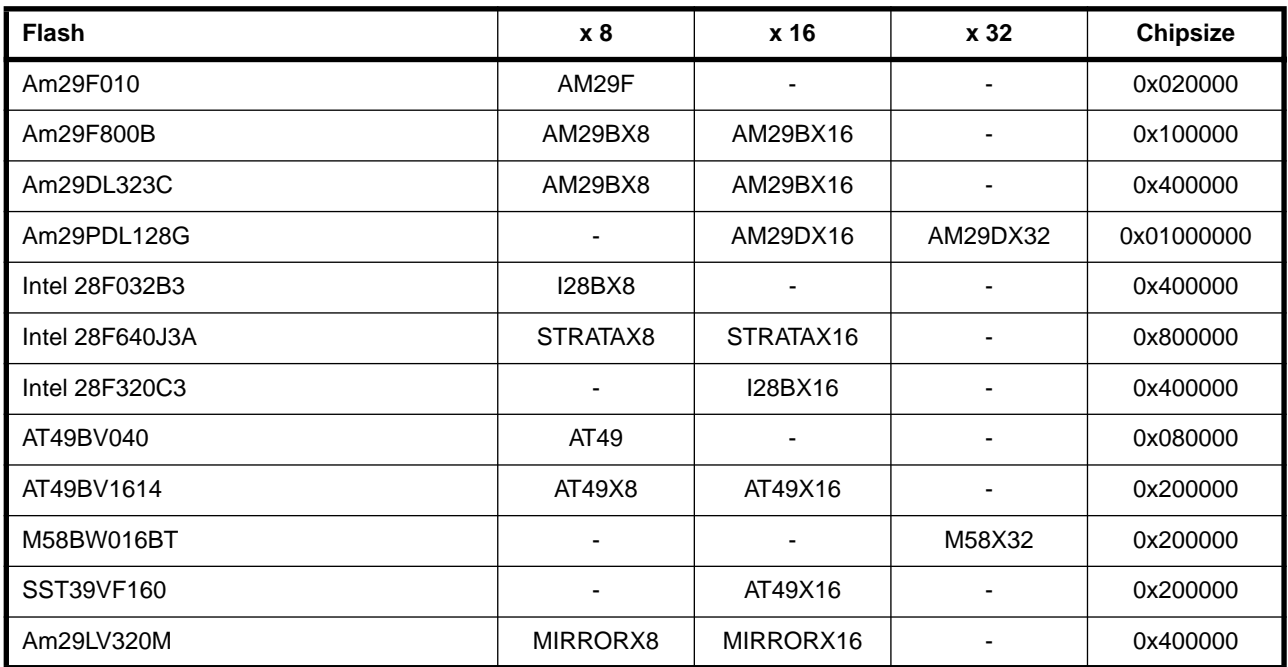

The following table shows some examples:

# bdiWind for Tornado™, BDI2000 (PowerPC 6xx/7xx/82xx/83xx/74xx) User Manual <sup>30</sup>

#### **Note:**

Some Intel flash chips (e.g. 28F800C3, 28F160C3, 28F320C3) power-up with all blocks in locked state. In order to erase/program those flash chips, use the init list to unlock the appropriate blocks:

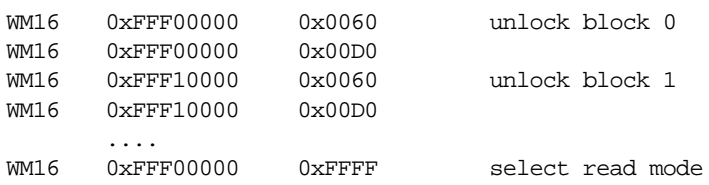

or use the Telnet "unlock" command:

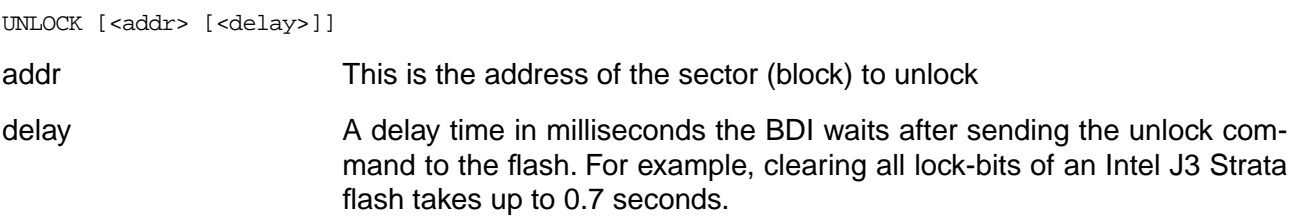

If "unlock" is used without any parameter, all sectors in the erase list with the UNLOCK option are processed.

To clear all lock-bits of an Intel J3 Strata flash use for example:

BDI> unlock 0xFF000000 1000

To erase or unlock multiple, continuos flash sectors (blocks) of the same size, the following Telnet commands can be used:

ERASE <addr> <step> <count> UNLOCK <addr> <step> <count>

addr This is the address of the first sector to erase or unlock.

step This value is added to the last used address in order to get to the next sector. In other words, this is the size of one sector in bytes.

count The number of sectors to erase or unlock.

The following example unlocks all 256 sectors of an Intel Strata flash (28F256K3) that is mapped to 0x00000000. In case there are two flash chips to get a 32bit system, double the "step" parameter.

BDI> unlock 0x00000000 0x20000 256

## **3.2.5 Part [REGS]**

In order to make it easier to access target registers via the Telnet interface, the BDI can read in a register definition file. In this file, the user defines a name for the register and how the BDI should access it (e.g. as memory mapped, memory mapped with offset, ...). The name of the register definition file and information for different registers type has to be defined in the configuration file. The register name, type, address/offset/number and size are defined in a separate register definition file.

An entry in the register definition file has the following syntax:

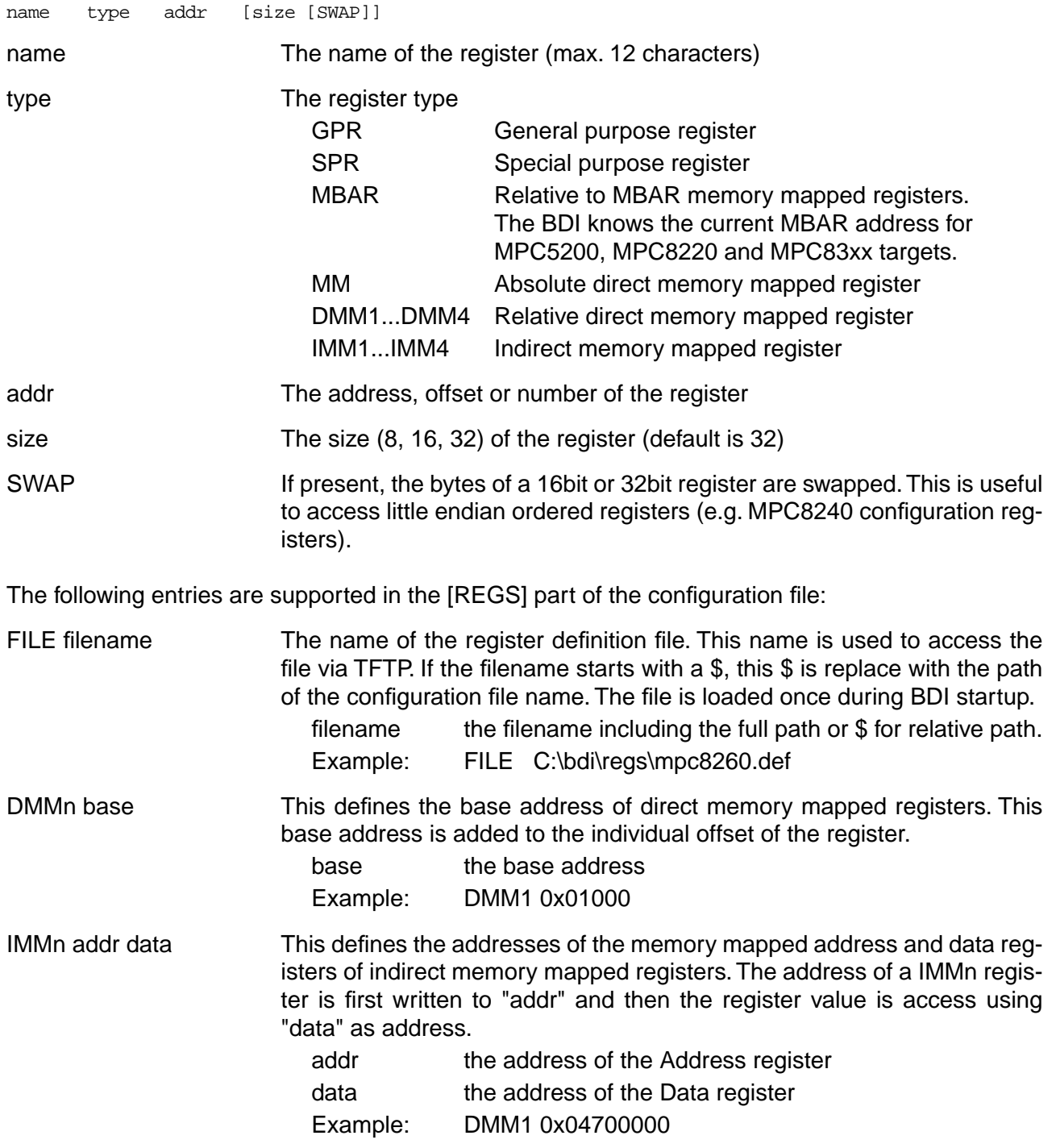

#### **Remark:**

The registers **msr**, **cr** and **fpspr** are predefined

## **Example for a register definition (MPC8260):**

#### Entry in the configuration file:

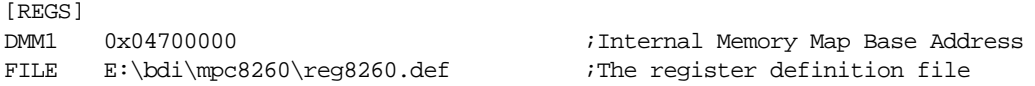

#### The register definition file:

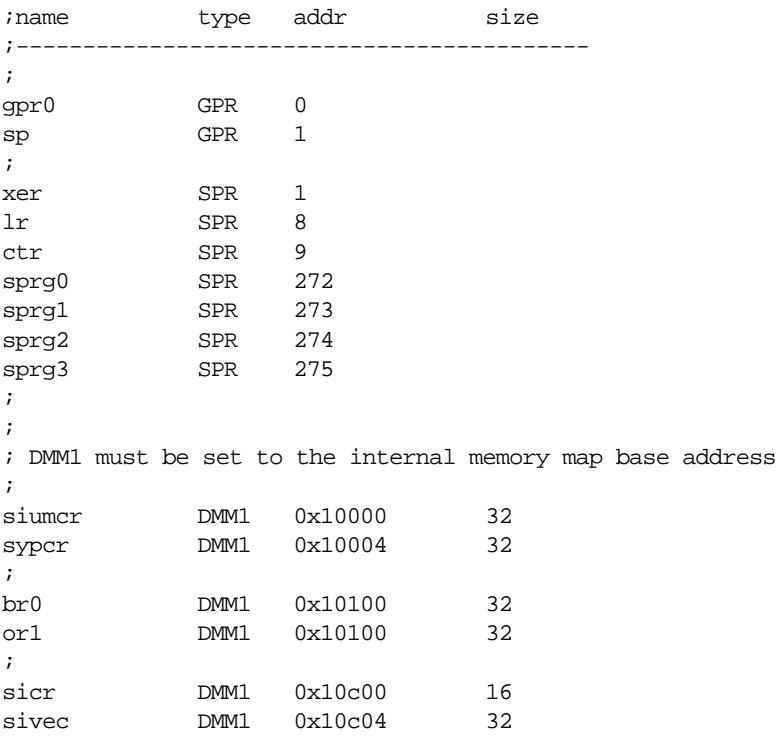

Now the defined registers can be accessed by name via the Telnet interface:

BDI> rd sicr BDI>rm br0 0xFF801801

## **3.3 GATEWAY mode**

In order to use this mode, there must be a free serial channel on the target (e.g. a SCC channel). The processors or UART's RX/TX pins can be directly used because the BDI2000 needs and drives Vdd I/O levels (Rev. B TTL levels). There is no need for a RS232 level converter.

For a asynchron connection (UART) the SLIP protocol is used to transfer the UDP frames between the BDI2000 and the target. In HDLC mode, the UDP frames are directly transfered.

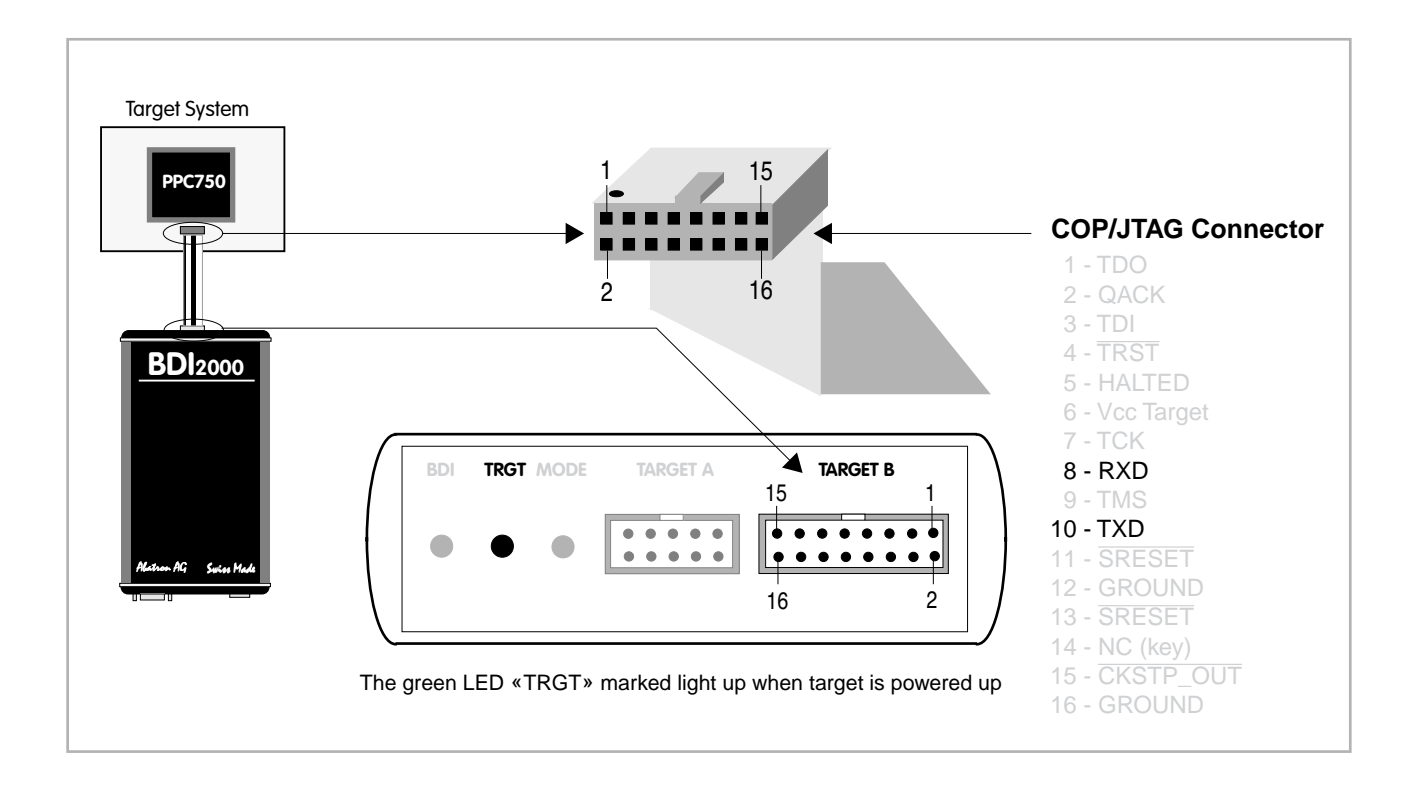

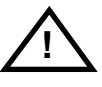

**Be sure to connect pin 8 to the target RX pin and pin 10 to the target TX pin. Maximal input voltage to BDI2000 must not exceed 5.5V**

## **3.3.1 VxWorks configuration**

Configure VxWorks for a serial, fast SLIP or HDLC WDB connection. You may use the standard serial connection which selects the VxWorks SLIP UDP-lite packet driver but this is a very slow connection. If your BSP does not support a WDB serial connection, or if you would like to select a baudrate greater than 38'400, then you have to write your own fast SLIP or HDLC UDP-lite packet driver. There are examples on the diskette for a fast SLIP and a HDLC UDP-Lite packet driver running on a MPC8260.

If you would like to use the example driver, copy the following files from the distribution disk:

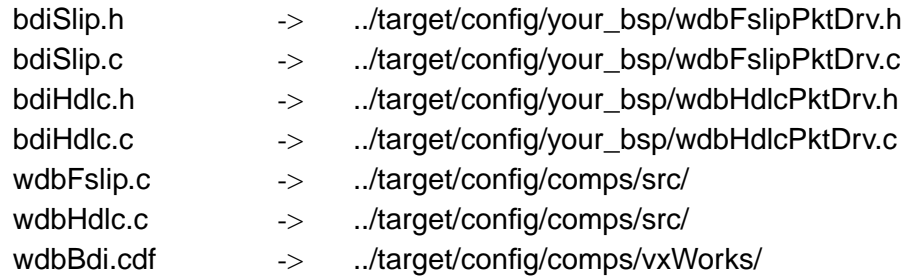

Use the VxWorks configuration utility to select the fast SLIP or HDLC WDB connection. Change the example driver so it runs on your hardware.

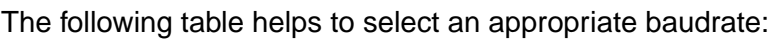

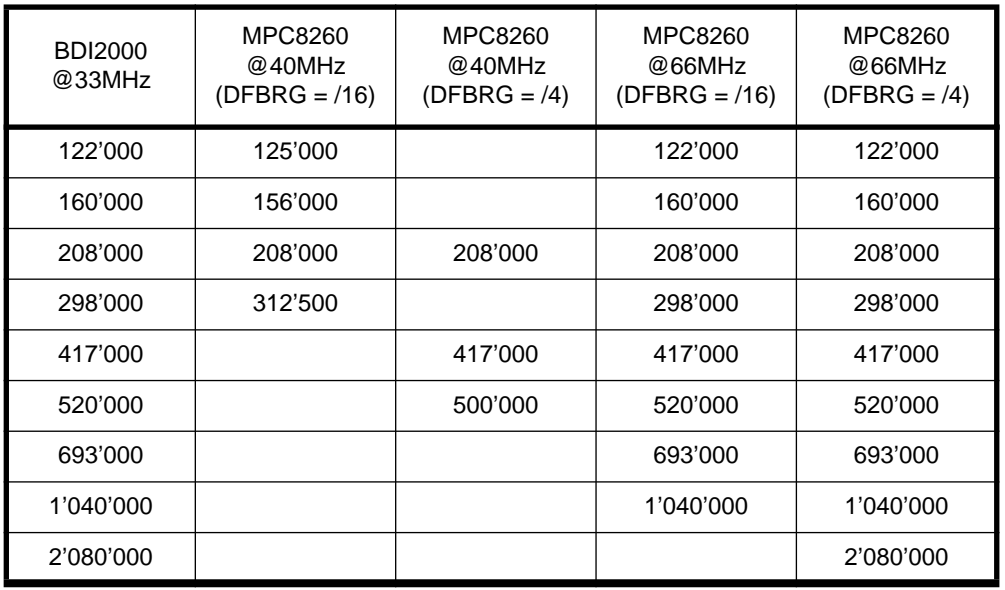

## **3.3.2 Target Server Setup**

Select WDBRPC (not WDBSERIAL) as the backend because the target server communicates with the BDI2000 via the ethernet connection.

### **3.4 AGENT mode**

Because the target agent runs within BDI, no debug support has to be linked to your VxWorks application. There is also no need for any BDI specific changes in the VxWorks sources. Your application must be fully linked because no dynamic loading is supported.

#### **3.4.1 Target setup**

Target initialization may be done at two places. First with the BDI configuration file, second within the VxWorks routine "sysHwInit". The setup in the configuration file must at least enable access to the target memory where the VxWorks core will be loaded. Disable the watchdog and setting the CPU clock rate should also be done with the BDI configuration file. Application specific initializations like setting the timer rate are best located in the routine "sysHwInit".

#### **Data Cache:**

When the target data cache is enabled, the BDI needs some RAM in target memory. A short code sequence is loaded into this memory space. It is used to flush the data cache before target memory is accessed via the COP interface. The WORKSPACE parameter in the configuration file defines the start address of the used target RAM. A workspace address of 0x0000 is a good choice because it is not really used by VxWorks and the cache is normally disabled for this memory region. If the target data cache is enabled but no workspace defined, the BDI does not flush the data cache and the debugger may display out of date memory values.

#### **3.4.2 Configure VxWorks**

#### **Tornado 1.01:**

Use the VxWorks file "config.h" to scale your VxWorks core. Undefine INCLUDE\_WDB and statically link all your modules with the VxWorks core. Don't forget to create your tasks because they can't be created dynamically.

Add the following lines to the VxWorks Makefile:

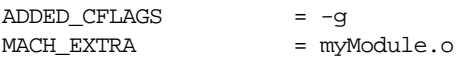

For more information about building a bootable VxWorks application, see Tornado User's Guide chapter 11.6 "Creating Bootable Applications".

#### **Tornado II:**

Use the VxWorks configuration utility and exclude all "development tool components".

#### **Note:**

If your vxWorks application needs information from the boot line (e.g. if you are using networking), enter the following statement at the end of *sysHwInit()*.

/\* init boot line for BDM debugging \*/ strcpy(sysBootLine, DEFAULT\_BOOT\_LINE);

This is necessary because there is no Boot-ROM which initializes the boot line variable in RAM.

## **3.4.3 Target Server Setup**

Setup the target server as follows:

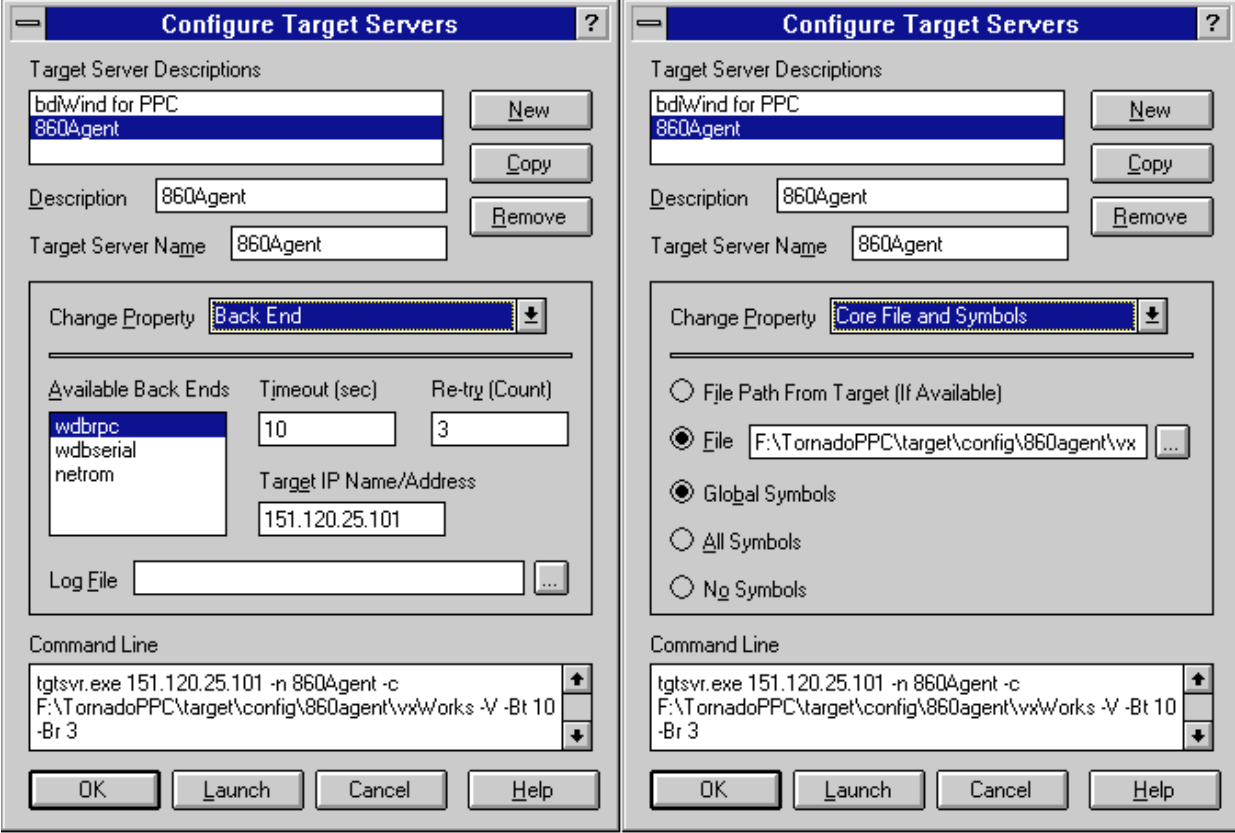

#### **3.4.4 Debugging with GDB**

As soon as the target comes out of reset, BDI initializes it and loads your VxWorks application. If RUN is selected, the application is immediately started, otherwise only the target PC is set. BDI now waits for WDB request from the target server running on the host.

After starting the debugger, enter "attach system" at the GDB **prompt**, do not use the "Attach" menu entry because the task list cannot be read at this time. If not already suspended, this stops the execution of application code and the target CPU changes to debug mode.

Remember, every time the application is suspended, the target CPU is freezed. During this time no hardware interrupts will be processed.

Accessing target resources (e.g. inspecting a variable) is only possible during the time the application is halted (e.g. cause by breakpoint).

#### **Note:**

If you would like to debug code before the VxWorks **taskLib** has been initialized, enter the GDB command **tasking-off** to disable fetching of the thread list (Tornado Release Notes 1.0.1 chapter 6.4 GDB).

## **3.4.5 Target serial I/O via BDI**

A RS232 port of the target can be connected to the RS232 port of the BDI2000. This way it is possible to access the target's serial I/O via a TCP/IP channel. For example, you can connect a Telnet session to the appropriate BDI2000 port.

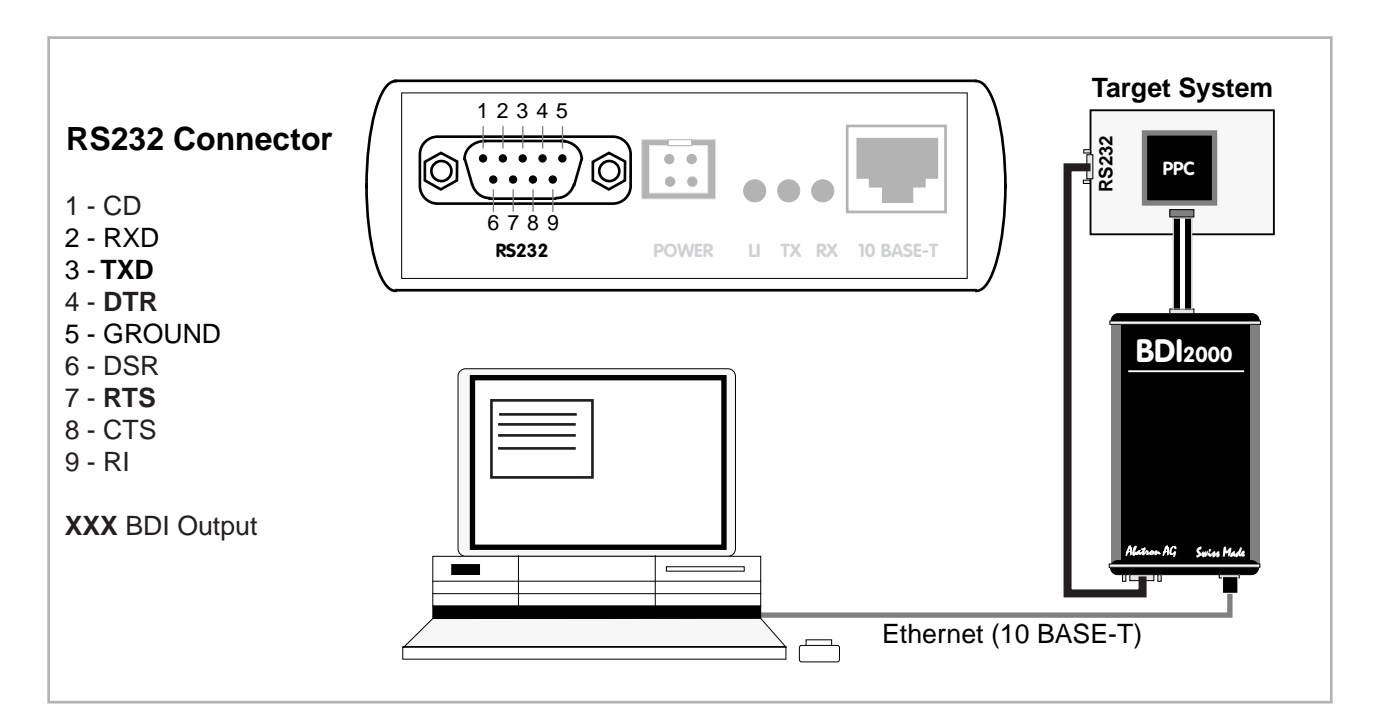

The configuration parameter "SIO" is used to enable this serial I/O routing. The used framing parameters are 8 data, 1 stop and not parity. The BDI asserts RTS and DTR when a TCP connection is established.

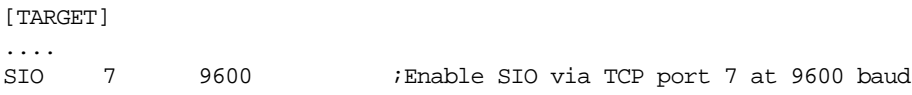

#### **Warning!!!**

Once SIO is enabled, connecting with the setup tool to update the firmware will fail. In this case either disable SIO first or disconnect the BDI from the LAN while updating the firmware.

#### **3.5 Telnet Interface**

A Telnet server is integrated within the BDI. The Telnet channel is used by the BDI to output error messages and other information. Also some basic debug tasks may be done by using this interface.

Telnet Debug features:

- Display and modify memory locations
- Display and modify general and special purpose registers
- Single step a code sequence
- Set hardware breakpoints
- Load a code file from any host
- Start / Stop program execution
- Programming and Erasing Flash memory

During debugging with GDB, the Telnet is mainly used to reboot the target (generate a hardware reset and reload the application code). It may be also useful during the first installation of the bdiGDB system or in case of special debug needs.

#### Example of a Telnet session:

```
BDI>res
- TARGET: processing user reset request
- TARGET: Target PVR is 0x00088202
- TARGET: reseting target passed
- TARGET: processing target init list ....
- TARGET: processing target init list passed
BDI>info
   Target CPU : 740/750 Lonestar Rev.2
    Target state : debug mode
    Debug entry cause : COP freeze (startup)
   Current PC : 0xfff00100
    Current CR : 0x00000000
   Current MSR : 0x00000000
   Current LR : 0x00000000
BDI>md 0xfff00100
fff00100 : 48001f20 60000000 60000000 60000000 H.. `...`...`...
ff100110 : 60000000 60000000 60000000 60000000 ...\ldots...\ldotsff100120 : 60000000 60000000 60000000 600000000 ...`...`...`...
fff00130 : 60000000 60000000 60000000 600000000 ...\ldots...\ldots...
ff100140 : 60000000 60000000 60000000 60000000 ...`...`...`...
              .....................
```
#### **Note:**

The DUMP command uses TFTP to write a binary image to a host file. Writing via TFTP on a Linux/ Unix system is only possible if the file already exists and has public write access. Use "man tftpd" to get more information about the TFTP server on your host.

#### The Telnet commands:

```
"PHYS <address> converts an effective to a physical address",
"MD [<address>] [<count>] display target memory as word (32bit)",
"MDD [<address>] [<count>] display target memory as double word (64bit)",
"MDH [<address>] [<count>] display target memory as half word (16bit)",
"MDB [<address>] [<count>] display target memory as byte (8bit)",
"DUMP <addr> <size> [<file>] dump target memory to a file",
"MM <addr> <value> [<cnt>] modify word(s) (32bit) in target memory",
"MMD <addr> <value> [<cnt>] modify double word(s) (64bit) in target memory",
"MMH <addr> <value> [<cnt>] modify half word(s) (16bit) in target memory",
"MMB <addr> <value> [<cnt>] modify byte(s) (8bit) in target memory",
"MC [<address>] [<count>] calculates a checksum over a memory range",
"MV verifies the last calculated checksum",
"RD [<name>] display general purpose or user defined register",
"RDUMP [<file>] dump all user defined register to a file",
"RDSPR <number> display special purpose register",
"RDSR <number> display segment register",
"RDVR [<number>] display vector register",
"RM {<nbr>|<name>} <value> modify general purpose or user defined register",
"RMSPR <number> <value> modify special purpose register",
"RMSR <number> <value> modify segment register",
"RMVR <nbr><val val val val> modify vector register (four 32bit values)",
"DCACHE <addr | set> display L1 data cache content",
"DTLB <from> [<to>] display data TLB entry (only MPC83xx)",
"ITLB <from> [<to>] display inst TLB entry (only MPC83xx)",
"L2CACHE <addr | set> display L2 cache content (only 750FX/GX)",
"UPMR <MxMR> <MDR> <addr> read selected UPM array",
"RESET [HALT | RUN [time]] reset the target system, change startup mode",
"BREAK [SOFT | HARD] display or set current breakpoint mode",
"GO [<pc>] set PC and start target system",<br>"TT [<pc>] strace on instuction (single step"
TI [<pc>] trace on instuction (single step)",<br>"TC [<pc>] trace on change of flow",
    [<pc>] trace on change of flow",
"HALT THALT Force target to enter debug mode",
"BI <addr> set instruction hardware breakpoint",
"CI [<id>] clear instruction hardware breakpoint(s)",
"BD [R|W] <addr> set data watchpoint via DABR (DABR[BT]=0)",
"BDT [R|W] <addr> set data watchpoint via DABR (DABR[BT]=1)",
"CD [<id>] clear data watchpoint(s)",
"INFO display information about the current state",
"LOAD [<offset>] [<file> [<format>]] load program file to target memory",
"VERIFY [<offset>] [<file> [<format>]] verify a program file to target memory",
"PROG [<offset>] [<file> [<format>]] program flash memory",
                                  <format> : SREC, BIN, AOUT or ELF",
"ERASE [<address> [<mode>]] erase a flash memory sector, chip or block",
                 <mode> : CHIP, BLOCK or SECTOR (default is sector)",
"ERASE <addr> <step> <count> erase multiple flash sectors",
"UNLOCK [<addr> [<delay>]] unlock a flash sector",
"UNLOCK <addr> <step> <count> unlock multiple flash sectors",
"FLASH <type> <size> <br/> <br/>change flash configuration",
"DELAY <ms> delay for a number of milliseconds",
"HOST <ip> change IP address of the host",
"PROMPT <string> defines a new prompt string",
"BOOT reboot the BDI and reload the configuration",
"CONFIG display or update BDI configuration",
"CONFIG <file> [<hostIP> [<bdiIP> [<gateway> [<mask>]]]]",
"HELP display command list",
"OUIT TOUIT terminate the Telnet session"
```
## **4 Specifications**  Operating Voltage Limiting 5 VDC ± 0.25 V Power Supply Current typ. 500 mA max. 1000 mA RS232 Interface: Baud Rates 9'600,19'200, 38'400, 57'600,115'200 Data Bits 8 Parity Bits **none** Stop Bits 1 Network Interface 10 BASE-T Serial Transfer Rate between BDI and Target up to 16 Mbit/s Supported target voltage 1.8 – 5.0 V (3.0 – 5.0 V with Rev. B) Operating Temperature  $+ 5 °C ... +60 °C$ Storage Temperature  $-20 °C ... +65 °C$ Relative Humidity (noncondensing)  $\leq 90$  %rF Size 190 x 110 x 35 mm Weight (without cables) and the state of the 420 g Host Cable length (RS232) 2.5 m

Specifications subject to change without notice

## **5 Environmental notice**

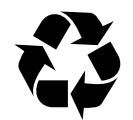

Disposal of the equipment must be carried out at a designated disposal site.

## **6 Declaration of Conformity (CE)**

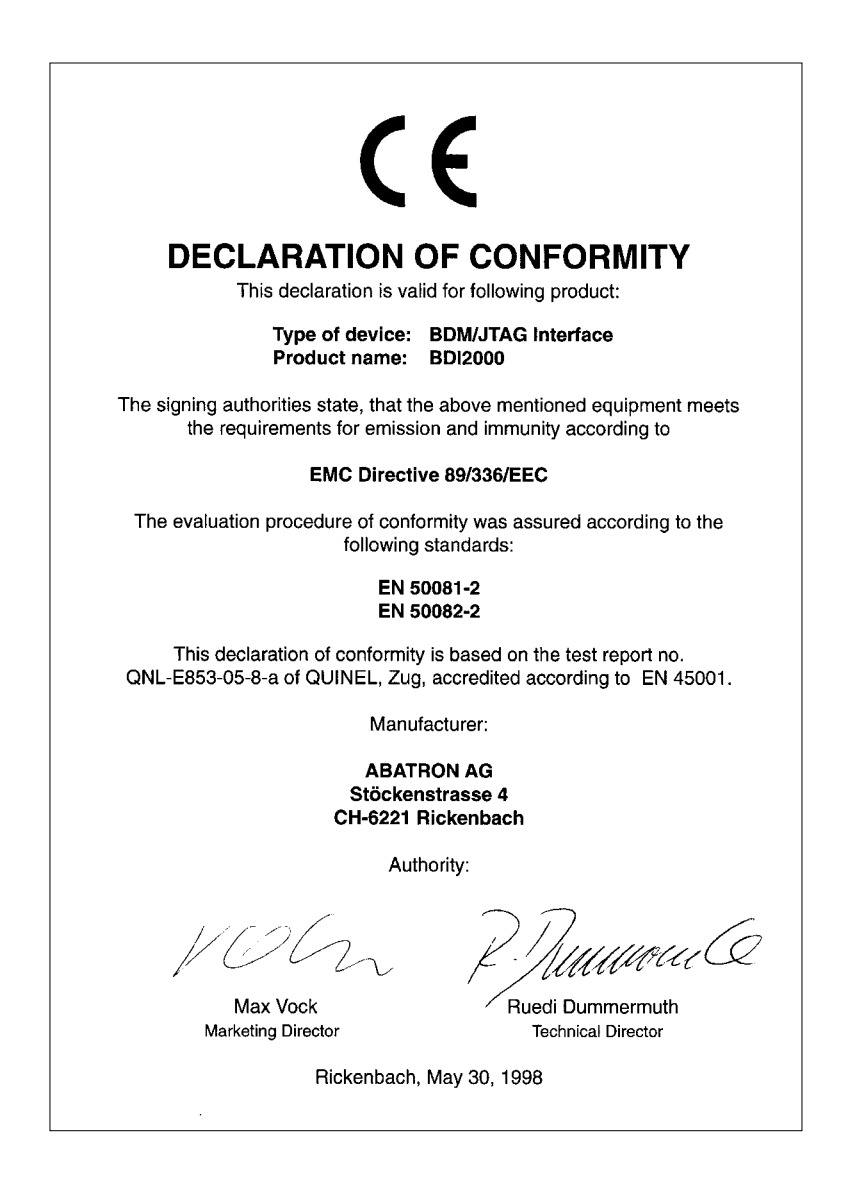

## **7 Warranty**

ABATRON Switzerland warrants the physical diskette, cable, BDI2000 and physical documentation to be free of defects in materials and workmanship for a period of 24 months following the date of purchase when used under normal conditions.

In the event of notification within the warranty period of defects in material or workmanship, ABATRON will replace defective diskette, cable, BDI2000 or documentation. The remedy for breach of this warranty shall be limited to replacement and shall not encompass any other damages, including but not limited loss of profit, special, incidental, consequential, or other similar claims. ABATRON Switzerland specifically disclaims all other warranties- expressed or implied, including but not limited to implied warranties of merchantability and fitness for particular purposes - with respect to defects in the diskette, cable, BDI2000 and documentation, and the program license granted herein, including without limitation the operation of the program with respect to any particular application, use, or purposes. In no event shall ABATRON be liable for any loss of profit or any other commercial damage, including but not limited to special, incidental, consequential, or other damages.

Failure in handling which leads to defects are not covered under this warranty. The warranty is void under any self-made repair operation except exchanging the fuse.

## **Appendices**

## **A BDI2000 Setup/Update**

First make sure that the BDI is properly connected (see Chapter 2.1 to 2.4).

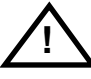

**To avoid data line conflicts, the BDI2000 must be disconnected from the target system while programming the logic for an other target CPU** (see Chapter 2.1.1).

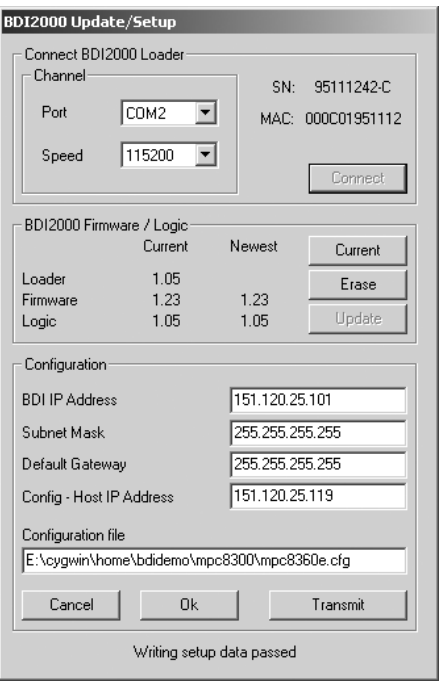

dialog box «BDI2000 Update/Setup»

Before you can use the BDI2000 together with the Tornado development environment, you must store the initial configuration parameters in the BDI2000 flash memory. The following options allow you to do this:

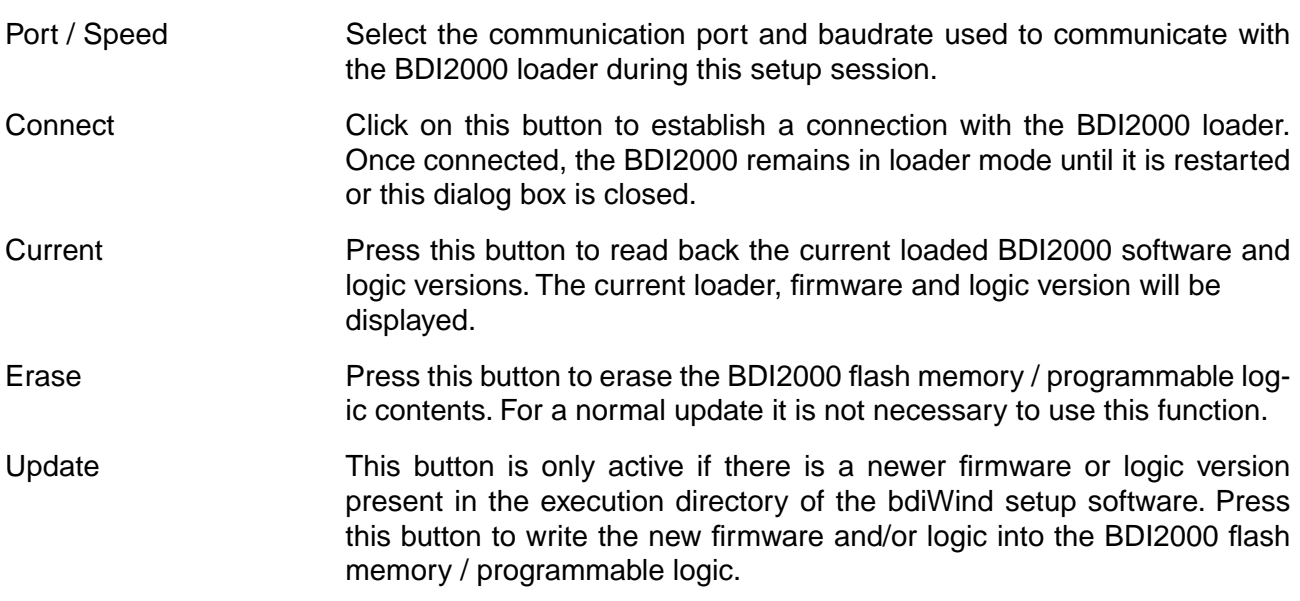

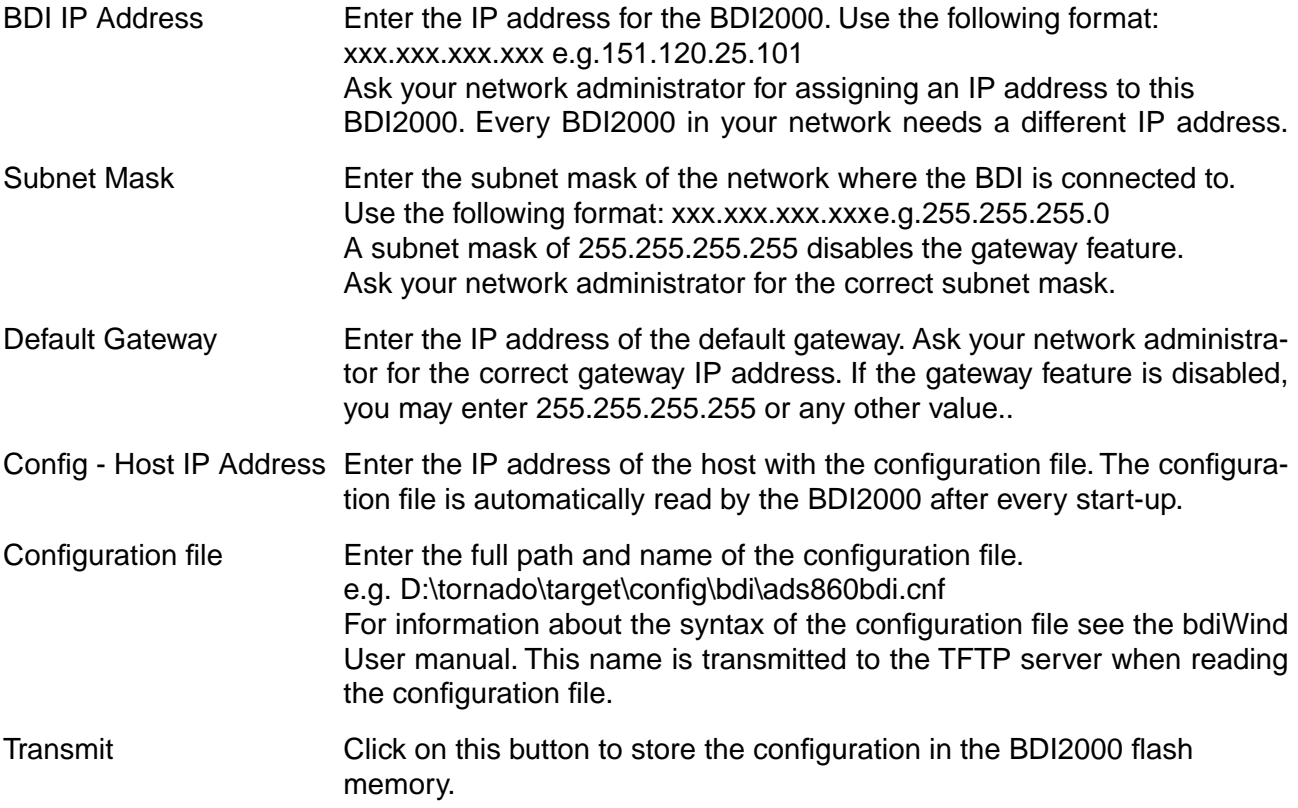

In rare instances you may not be able to load the firmware in spite of a correctly connected BDI (error of the previous firmware in the flash memory). **Before carrying out the following procedure, check the possibilities in Appendix «Troubleshooting»**. In case you do not have any success with the tips there, do the following:

- Switch OFF the power supply for the BDI and open the unit as described in Appendix «Maintenance»
- Place the jumper in the **«INIT MODE»** position • Connect the power cable or target cable if the BDI is powered from target system  $\blacksquare$  $\bullet$ INIT MODE • Switch ON the power supply for the BDI again and wait until the LED «MODE» blinks fast  $\bullet$ DEFAULT• Turn the power supply OFF again • Return the jumper to the **«DEFAULT»** position
	- Reassemble the unit as described in Appendix «Maintenance»

## **B Troubleshooting**

#### **Problem**

The firmware can not be loaded.

#### **Possible reasons**

- The BDI is not correctly connected with the target system (see chapter 2).
- The power supply of the target system is switched off or not in operating range (4.75 VDC ... 5.25 VDC) --> MODE LED is OFF or RED
- The built in fuse is damaged --> MODE LED is OFF
- The BDI is not correctly connected with the Host (see chapter 2).
- A wrong communication port (Com 1...Com 4) is selected.

#### **Problem**

No working with the target system (loading firmware is ok).

#### **Possible reasons**

- Wrong pin assignment (BDM/JTAG connector) of the target system (see chapter 2).
- Target system initialization is not correctly --> enter an appropriate target initialization list.
- An incorrect IP address was entered (BDI2000 configuration)
- BDM/JTAG signals from the target system are not correctly (short-circuit, break, ...).
- The target system is damaged.

#### **Problem**

Network processes do not function (loading the firmware was successful)

#### **Possible reasons**

- The BDI2000 is not connected or not correctly connected to the network (LAN cable or media converter)
- An incorrect IP address was entered (BDI2000 configuration)

## **C Maintenance**

The BDI needs no special maintenance. Clean the housing with a mild detergent only. Solvents such as gasoline may damage it.

If the BDI is connected correctly and it is still not responding, then the built in fuse might be damaged (in cases where the device was used with wrong supply voltage or wrong polarity). To exchange the fuse or to perform special initialization, please proceed according to the following steps:

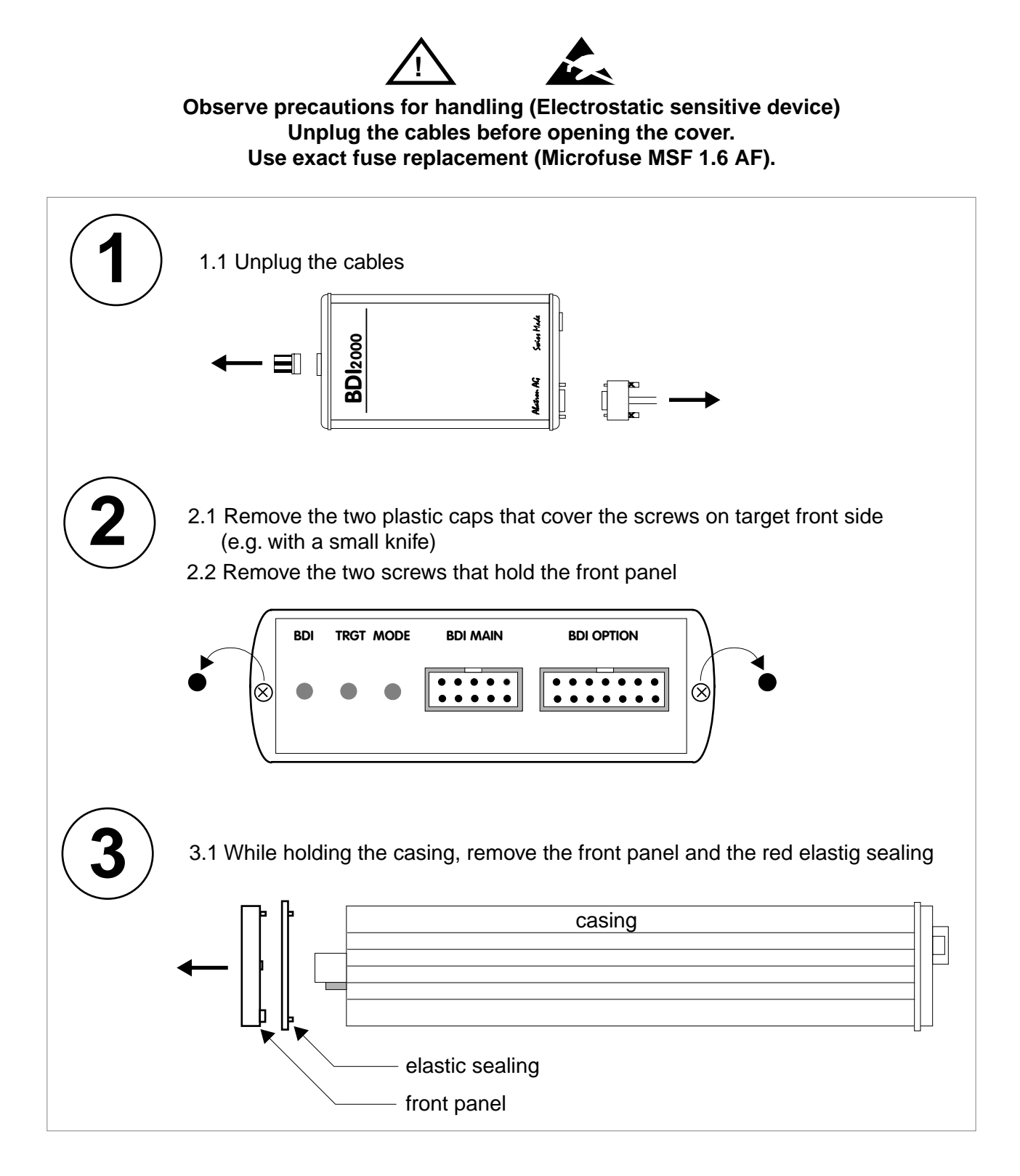

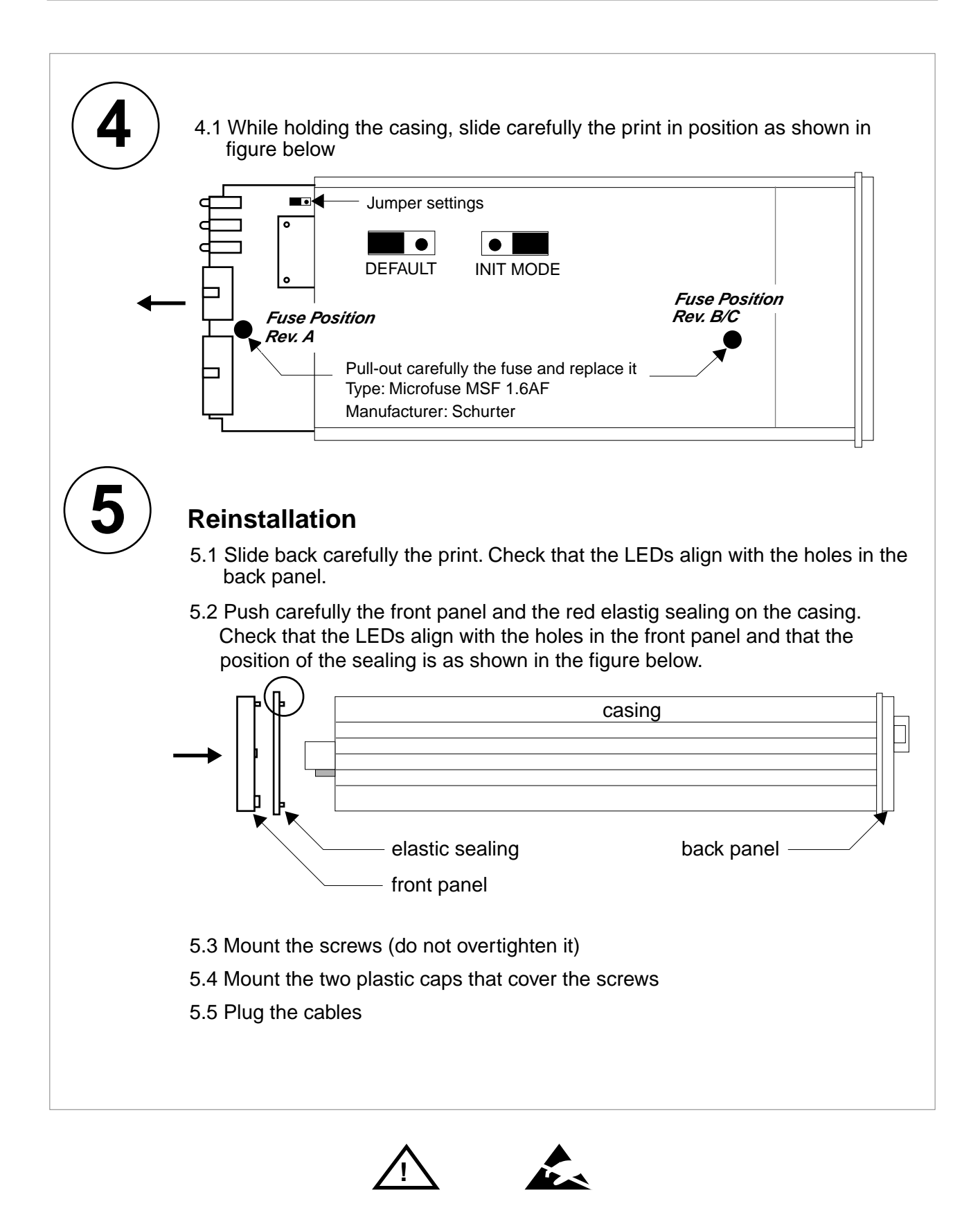

**Observe precautions for handling (Electrostatic sensitive device) Unplug the cables before opening the cover. Use exact fuse replacement (Microfuse MSF 1.6 AF).** 

## **D Trademarks**

All trademarks are property of their respective holders.